# Installazione e aggiornamento di Firepower Threat Defense su appliance ASA 55xx-X J.

# Sommario

Introduzione **Prerequisiti Requisiti** Componenti usati Premesse **Configurazione** Esempio di rete Download del software FTD Attività 2. Aggiornamento di ASA5508-X ROMMON Attività 3. Installare l'immagine di avvio FTD su ASA55xx-X Attività 4. Installazione dell'immagine del sistema FTD su ASA55xx-X Attività 5. Registrazione dell'FTD nel CCP Attività 6. Aggiornamento dell'FTD Attività 7. Connessione e scollegamento dalla modalità CLI del motore LINA Attività 8. Ricreare l'immagine di un'installazione FTD esistente Informazioni correlate

# Introduzione

Questo documento descrive l'installazione, l'aggiornamento e le procedure di registrazione di Firepower Threat Defense (FTD) sugli accessori ASA55xx-X.

# **Prerequisiti**

# Requisiti

Nessun requisito specifico previsto per questo documento.

# Componenti usati

Le informazioni fornite in questo documento si basano sulle seguenti versioni software e hardware:

- $\bullet$  ASA 5508-X
- $\bullet$  ASA 5512-X
- FireSIGHT Management Center (FMC) con versione 6.0.1 (build 1213)

Le informazioni discusse in questo documento fanno riferimento a dispositivi usati in uno specifico ambiente di emulazione. Su tutti i dispositivi menzionati nel documento la configurazione è stata ripristinata ai valori predefiniti. Se la rete è operativa, valutare attentamente eventuali

conseguenze derivanti dall'uso dei comandi.

# Premesse

FTD è un'immagine software unificata che può essere installata sulle seguenti piattaforme:

- ASA5506-X, ASA5506W-X, ASA5506H-X, ASA5508-X, ASA5516-X
- ASA5512-X, ASA5515-X, ASA5525-X, ASA5545-X, ASA5555-X
- FPR4100, FPR9300
- VMware (ESXi)
- Servizi Web Amazon (AWS)
- $\cdot$  KVM
- ISR Router Module

L'obiettivo di questo documento è dimostrare:

- Installazione di FTD versione 6.0.0 sulla piattaforma ASA5508-X e ASA5512-X
- Procedura di aggiornamento di FTD dalla versione 6.0.0 alla 6.0.1
- Registrazione di Firepower Management Center (FMC) e licenze di base

# **Configurazione**

# Esempio di rete

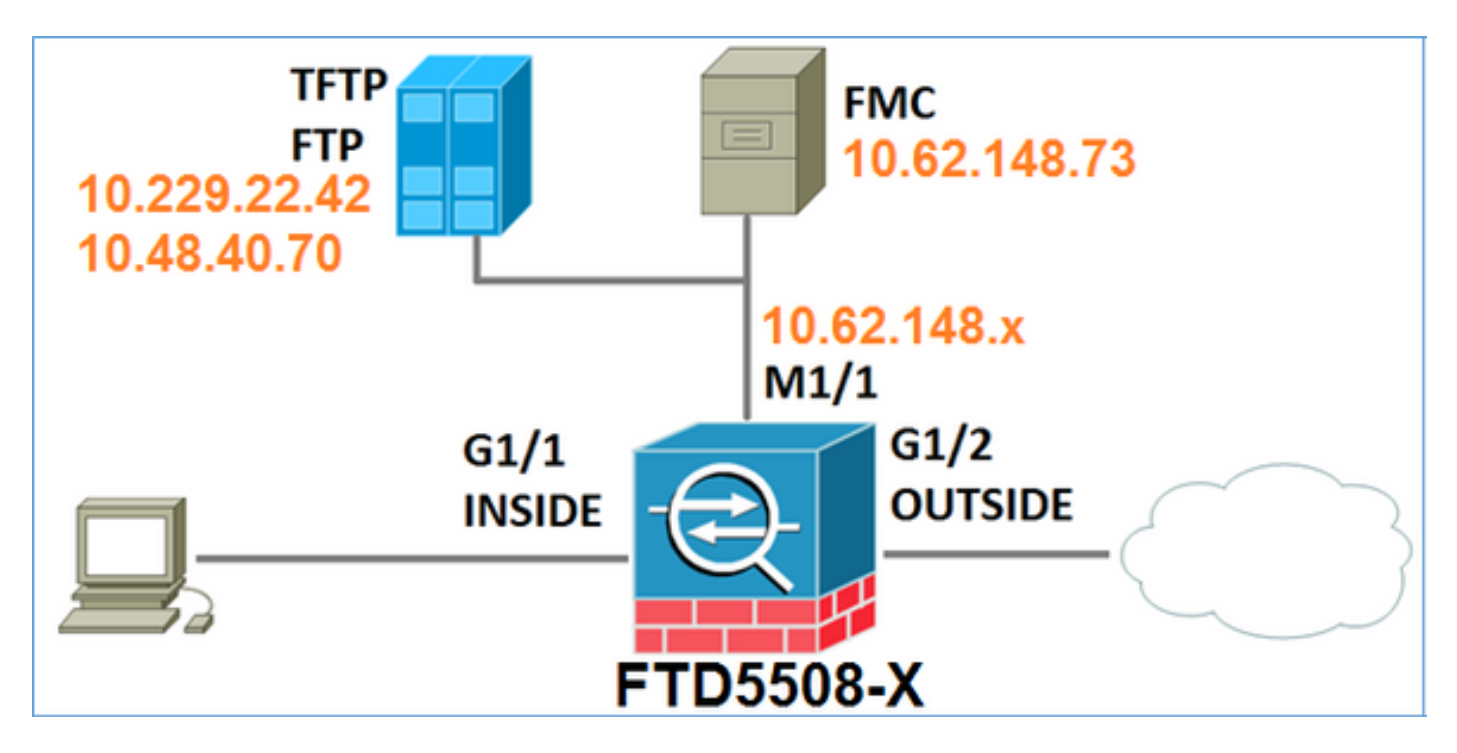

# Download del software FTD

Passare a Next-Generation Firewall (NGFW) > ASA con servizi FirePOWER > ASA 5508-X con servizi FirePOWER e selezionare Firepower Threat Defense Software:

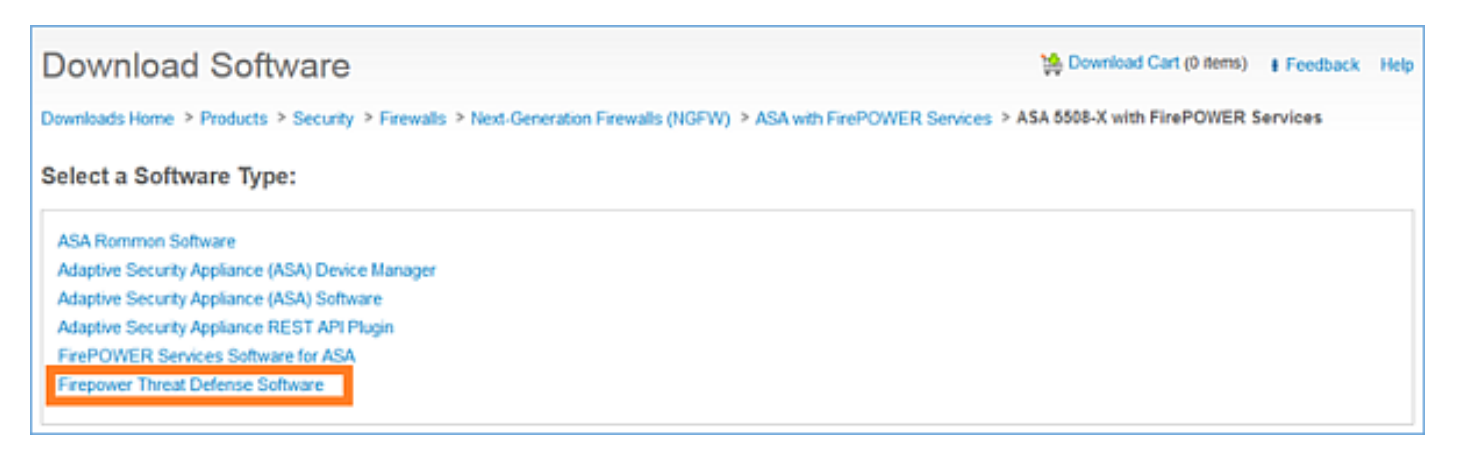

Analogamente, il software ASA5512-X.

## Task 1. Verifica dei prerequisiti

Verificare i prerequisiti prima dell'installazione FTD.

Soluzione:

Per l'installazione FTD si utilizzano due immagini:

- 1. Immagine del sistema operativo (immagine di avvio AKA) Per Firepower Threat Defense su ASA5506-X, ASA5506H-X, ASA5506W-X, ASA5508-X, ASA5516-X è un file \*.lfbff. Per Firepower Threat Defense su Saleen (ASA5512-X, ASA5515-X, ASA5525-X, ASA5545-X, ASA5555-X) è un file \*.cdisk.
- 2. Immagine del sistema Si tratta di un file .pkg.

Prima di procedere con l'installazione FTD, verificare quanto segue:

- La memoria flash ASA deve avere almeno 3,1 GB di spazio libero (3 GB + dimensioni dell'immagine di avvio)
- L'immagine d'avvio viene caricata su un server TFTP
- L'immagine del sistema viene caricata su un server HTTP o FTP
- $\bullet$  OnASA5506/08/16 il ROMMON è almeno la versione 1.1.8

Verificare lo spazio disponibile:

FTD5508X# **show flash | i free 7859437568** bytes total (4273819648 bytes free) Verificare le seguenti immagini:

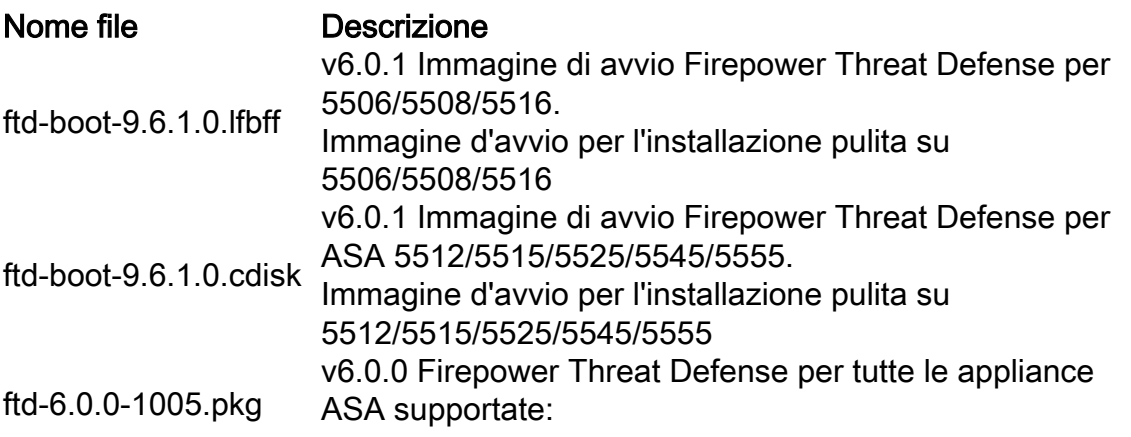

## Attività 2. Aggiornamento di ASA5508-X ROMMON

Come indicato nei prerequisiti, i dispositivi ASA5506-X, ASA5508-X e ASA5516-X devono essere su ROMMON v1.1.8. In caso contrario, installare asa5500-firmware-1108.SPA (disponibile nella pagina di download di Cisco ASA).

Attività richiesta:

Aggiornare ASA5508 ROMMON dalla versione 1.1.1 alla versione 1.1.8.

Soluzione:

La procedura è descritta nella [guida all'aggiornamento di ASA ROMMON.](/content/en/us/td/docs/security/asa/asa95/configuration/general/asa-95-general-config/admin-swconfig.html#task_90917D0EBAC2427487F6F51D21ABC235)

Passaggio 1. Verificare la versione ROMMON esistente:

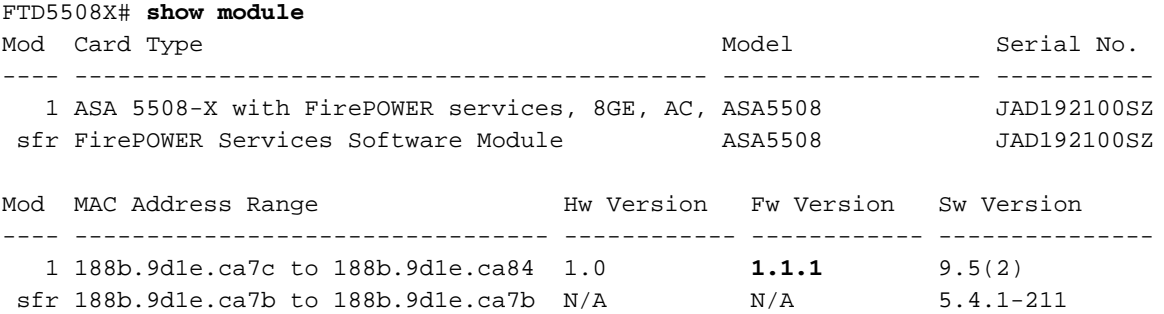

Passaggio 2. Scaricare il firmware ROMMON nella memoria flash dell'ASA:

```
FTD5508X# copy ftp://10.48.40.70/ANG/mzafeiro/asa5500-firmware-1108.SPA disk0:asa5500-firmware-
1108.SPA
Address or name of remote host [10.48.40.70]?
Source filename [ANG/mzafeiro/asa5500-firmware-1108.SPA]?
Destination filename [asa5500-firmware-1108.SPA]?
Accessing ftp://10.48.40.70/ANG/mzafeiro/asa5500-firmware-
1108.SPA...!!!!!!!!!!!!!!!!!!!!!!!!!!!!!!!!!!!! Done!
Computed Hash SHA2: d824bdeecee1308fc64427367fa559e9
                       eefe8f182491652ee4c05e6e751f7a4f
                       5cdea28540cf60acde3ab9b65ff55a9f
                       4e0cfb84b9e2317a856580576612f4af
Embedded Hash SHA2: d824bdeecee1308fc64427367fa559e9
                       eefe8f182491652ee4c05e6e751f7a4f
                       5cdea28540cf60acde3ab9b65ff55a9f
                       4e0cfb84b9e2317a856580576612f4af
```
#### **Digital signature successfully validated**

Writing file disk0:/asa5500-firmware-1108.SPA... !!!!!!!!!

9241408 bytes copied in 18.890 secs (513411 bytes/sec)

### Passaggio 3. Aggiornare l'immagine ASA ROMMON:

#### FTD5508X# **upgrade rommon disk0:asa5500-firmware-1108.SPA Verifying file integrity of disk0:/asa5500-firmware-1108.SPA**

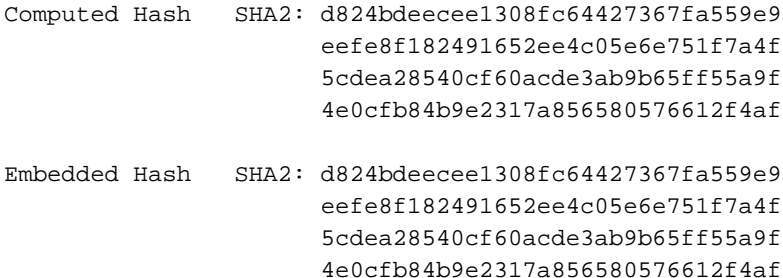

#### **Digital signature successfully validated**

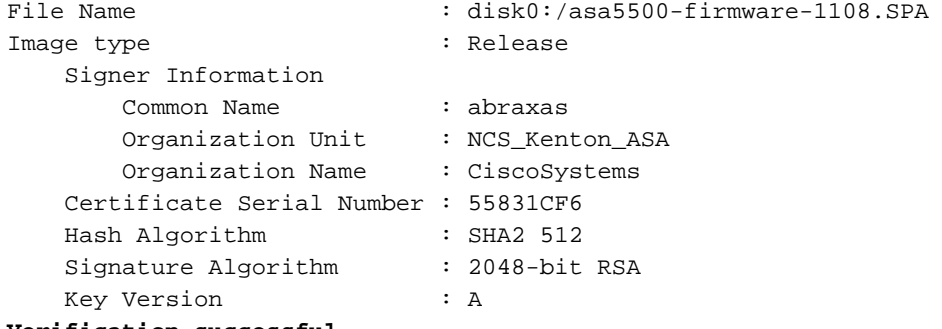

#### **Verification successful.**

System config has been modified. Save? [Y]es/[N]o: **Y** Cryptochecksum: cb47de8a cad3b773 7fc07212 3e76ef4f

2804 bytes copied in 0.260 secs **Proceed with reload? [confirm]**

```
***
*** --- START GRACEFUL SHUTDOWN ---
***
*** Message to all terminals:
***
*** Performing upgrade on rom-monitor.
Shutting down License Controller
Shutting down File system
***
*** --- SHUTDOWN NOW ---
***
*** Message to all terminals:
***
*** Performing upgrade on rom-monitor.
Process shutdown finished
Rebooting.....
INIT: Sending processes the TERM signal
Deconfiguring network interfaces... done.
Sending all processes the TERM signal...
Sending all processes the KILL signal...
Deactivating swap...
Unmounting local filesystems...
Rebooting...
Rom image verified correctly
```
Cisco Systems ROMMON, Version 1.1.01, RELEASE SOFTWARE Copyright (c) 1994-2014 by Cisco Systems, Inc. Compiled Mon 10/20/2014 15:59:12.05 by builder

Current image running: Boot ROM0 Last reset cause: PowerCycleRequest DIMM Slot 0 : Present DIMM Slot 1 : Present **INFO: Rommon upgrade state: ROMMON\_UPG\_START (1)** INFO: Reset code: 0x00002000

**Firmware upgrade step 1... Looking for file 'disk0:asa5500-firmware-1108.SPA' Located 'asa5500 firmware-1108.SPA' @ cluster 856765.**

########################################################################################### Image base 0x77014018, size 9241408 **LFBFF signature verified.** Objtype: lfbff\_object\_rommon (0x800000 bytes @ 0x77014238) Objtype: lfbff\_object\_fpga (0xd0100 bytes @ 0x77814258) INFO: FPGA version in upgrade image: 0x0202 INFO: FPGA version currently active: 0x0202 INFO: The FPGA image is up-to-date. **INFO: Rommon version currently active: 1.1.01. INFO: Rommon version in upgrade image: 1.1.08.** Active ROMMON: Preferred 0, selected 0, booted 0 Switching SPI access to standby rommon 1. **Please DO NOT reboot the unit, updating ROMMON................... INFO: Duplicating machine state...... Reloading now as step 1 of the rommon upgrade process... Toggling power on system board... Rom image verified correctly**

Cisco Systems ROMMON, Version 1.1.01, RELEASE SOFTWARE Copyright (c) 1994-2014 by Cisco Systems, Inc. Compiled Mon 10/20/2014 15:59:12.05 by builder

Current image running: Boot ROM0 Last reset cause: RP-Reset DIMM Slot 0 : Present DIMM Slot 1 : Present INFO: Rommon upgrade state: ROMMON\_UPG\_START (1) INFO: Reset code: 0x00000008 Active ROMMON: Preferred 0, selected 0, booted 0

#### **Firmware upgrade step 2...**

Detected current rommon upgrade is available, continue rommon upgrade process Rommon upgrade reset 0 in progress Reloading now as step 2 of the rommon upgrade process...

Rom image verified correctly

**Cisco Systems ROMMON, Version 1.1.8**, RELEASE SOFTWARE Copyright (c) 1994-2015 by Cisco Systems, Inc. Compiled Thu 06/18/2015 12:15:56.43 by builders

Current image running: \*Upgrade in progress\* Boot ROM1 Last reset cause: BootRomUpgrade DIMM Slot 0 : Present DIMM Slot 1 : Present INFO: Rommon upgrade state: ROMMON\_UPG\_START (1) INFO: Reset code: 0x00000010

PROM B: stopping boot timer Active ROMMON: Preferred 0, selected 0, booted 1 INFO: Rommon upgrade state: ROMMON\_UPG\_TEST

```
!!!!!!!!!!!!!!!!!!!!!!!!!!!!!!!!!!!!!!!!!!!!!!!!!!!!!!!!!!!!!!!!!!!!!!!!!
!! Please manually or auto boot ASAOS now to complete firmware upgrade !!
!!!!!!!!!!!!!!!!!!!!!!!!!!!!!!!!!!!!!!!!!!!!!!!!!!!!!!!!!!!!!!!!!!!!!!!!!
```
Platform ASA5508 with 8192 Mbytes of main memory MAC Address: 18:8b:9d:1e:ca:7c

Use BREAK or ESC to interrupt boot. Use SPACE to begin boot immediately.

Located '.boot\_string' @ cluster 859024.

#

```
Attempt autoboot: "boot disk0:/asa952-lfbff-k8.SPA"
Located 'asa952-lfbff-k8.SPA' @ cluster 818273.
```
################################################################################################ ################################################################################################ ################################################################################################ ################################################################################################ ################################################################################################ ################################################################################################ ################################################################################################ ################################################################################################ #################################### LFBFF signature verified. INIT: version 2.88 booting Starting udev

Configuring network interfaces... done.

dosfsck 2.11, 12 Mar 2005, FAT32, LFN There are differences between boot sector and its backup.

Differences: (offset:original/backup) 65:01/00

Not automatically fixing this.

Starting check/repair pass. /csco\_config

Populating dev cache

"." is missing. Can't fix this yet.

/csco\_config

 ".." is missing. Can't fix this yet. Starting verification pass.

/csco\_config

"." is missing. Can't fix this yet.

/csco\_config

 ".." is missing. Can't fix this yet. /dev/sdb1: 182 files, 849380/1918808 clusters

dosfsck(/dev/sdb1) returned 0 IO Memory Nodes: 1

IO Memory Per Node: 499122176 bytes

Global Reserve Memory Per Node: 314572800 bytes Nodes=1

Processor memory 3807834603 LCMB: got 499122176 bytes on numa-id=0, phys=0x1b8000000, virt=0x2aaaaae00000 LCMB: HEAP-CACHE POOL got 314572800 bytes on numa-id=0, virt=0x2aaac8a00000

```
Total NICs found: 13
i354 rev03 Gigabit Ethernet @ irq255 dev 20 index 08 MAC: 188b.9d1e.ca7c
ivshmem rev03 Backplane Data Interface @ index 09 MAC: 0000.0001.0002
en_vtun rev00 Backplane Control Interface @ index 10 MAC: 0000.0001.0001<br>en_vtun rev00 Backplane Int-Mgmt Interface @ index 11 MAC: 0000.0001.0003
en_vtun rev00 Backplane Int-Mgmt Interface
en_vtun rev00 Backplane Ext-Mgmt Interface @ index 12 MAC: 0000.0000.0000
Rom-monitor was successfully upgraded.
...
```
Verifica:

Èpossibile utilizzare il comando show module per verificare la versione del software ROMMON:

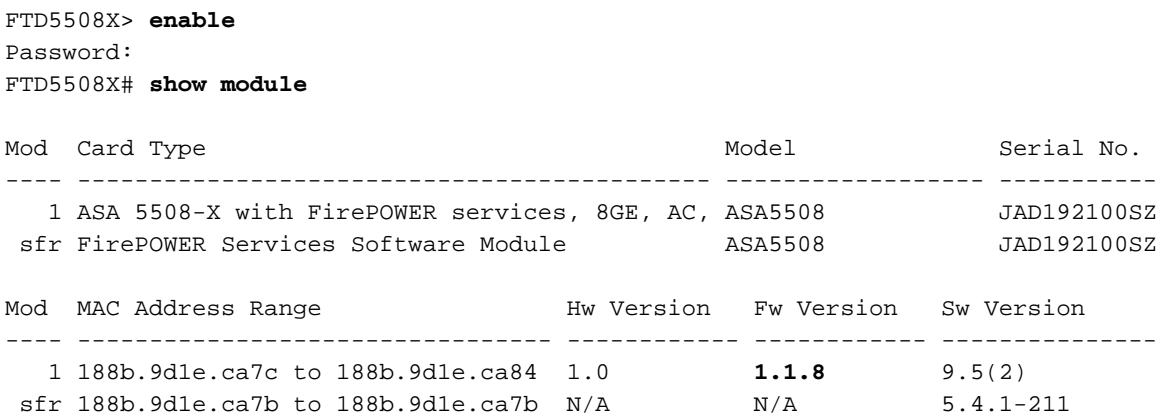

## Attività 3. Installare l'immagine di avvio FTD su ASA55xx-X

Attività richiesta:

Installare l'immagine di avvio FTD ftd-boot-9.6.1.0.lfbff su ASA5508-X.

Soluzione:

Esistono più metodi per eseguire questa operazione. Ecco la prima:

Metodo 1. Da ROMMON

Passaggio 1. Ricaricare l'ASA e accedere alla modalità ROMMON:

```
FTD5508X# reload
Proceed with reload? [confirm]
FTD5508X#
***
*** --- START GRACEFUL SHUTDOWN ---
Shutting down isakmp
Shutting down webvpn
Shutting down sw-module
Shutting down License Controller
Shutting down File system
***
```

```
*** --- SHUTDOWN NOW ---
```
Process shutdown finished Rebooting..... INIT: Sending processes the TERM signal Deconfiguring network interfaces... done. Sending all processes the TERM signal... Sending all processes the KILL signal... Deactivating swap... Unmounting local filesystems... Rebooting... ÿ Rom image verified correctly

Cisco Systems ROMMON, Version 1.1.8, RELEASE SOFTWARE Copyright (c) 1994-2015 by Cisco Systems, Inc. Compiled Thu 06/18/2015 12:15:56.43 by builders

Current image running: Boot ROM1 Last reset cause: PowerCycleRequest DIMM Slot 0 : Present DIMM Slot 1 : Present

Platform ASA5508 with 8192 Mbytes of main memory MAC Address: 18:8b:9d:1e:ca:7c

#### **Use BREAK or ESC to interrupt boot.**

```
Use SPACE to begin boot immediately.
Boot interrupted.
```
rommon 1 >

Passaggio 2. Configurare le impostazioni di rete di base:

```
rommon 1 > ADDRESS=10.62.148.29
rommon 2 > SERVER=10.229.22.42
rommon 3 > GATEWAY=10.62.148.1
rommon 4 > IMAGE=ftd-boot-9.6.1.0.lfbff
rommon 5 > netmask 255.255.255.128
rommon 6 > ping 10.229.22.42
Sending 10, 32-byte ICMP Echoes to 10.229.22.42 timeout is 4 seconds
?!!!!!!!!!
Success rate is 90 percent (9/10)
rommon 7 > sync
rommon 8 > tftpdnld
              ADDRESS: 10.62.148.29
              NETMASK: 255.255.255.128
              GATEWAY: 10.62.148.1
               SERVER: 10.229.22.42
                IMAGE: ftd-boot-9.6.1.0.lfbff
              MACADDR: 18:8b:9d:1e:ca:7c
            VERBOSITY: Progress
                RETRY: 40
           PKTTIMEOUT: 7200
              BLKSIZE: 1460
             CHECKSUM: Yes
                 PORT: GbE/1
              PHYMODE: Auto Detect
Receiving ftd-boot-9.6.1.0.lfbff from
10.229.22.42!!!!!!!!!!!!!!!!!!!!!!!!!!!!!!!!!!!!!!!!!!!!!!!!!!!!!!!!!!!!!!!!!!!!!!!!!!!!!!!!!!!!
!!!!!!!!!!!!!!!!!!!!!!!!!!!!!!!!!!!!!!!!!!!!!!!!!!!!!!!!!!!!!!!!!!!!!!!!!!!!!!!!!!!!!!!!!!!!!!!!
!!!!!!!!!!!!!!!!!!!!!!!!!!!!!!!!!!!!!!!!!!!!!!!!!!!!!!!!!!!!!!!!!!!!!!!!!!!!!!!!!!!!!!!!!!!!!!!!
```
!!!!!!!!!!!!!!!!!!!!!!!!!!!!!!!!!!!!!!!!!!!!!!!!!!!!!!!!!!!!!!!!!!!!!!!!!!!!!!!!!!!!!!!!!!!!!!!! !!!!!!!!!!!!!!!!!!!!!!!!!!!!!!!!!!!!!!!!!!!!!!!!!!!!!!!!!!!!!!!!!!!!!!!!!!!!!!!!!!!!!!!!!!!!!!!! !!!!!!!!!!!!!!!!!!!!!!!!!!!!!!!!!!!!!!!!!!!!!!!!!!!!!!!!!!!!!!!!!!!!!!!!!!!!!!!!!!!!!!!!!!!!!!!! !!!!!!!!!!!!!!!!!!!!!!!!!!!!!!!!!!!!!!!!!!!!!!!!!!!!!!!!!!!!!!!!!!!!!!!!!!!!!!!!!!!!!!!!!!!!!!!! !!!!!!!!!!!!!!!!!!!!!!!!!!! .. output omitted .. !!!!!!!!!!!!!!!!!!!!!!!!!!!!!!!!!!!!!!!!!!!!!!!!!!!!!!!!!!!!!!!!!!!!!!!!!!!!!!!!!!!!!!!!! File reception completed. Boot buffer bigbuf=348bd018 Boot image size = 100308208 (0x5fa94f0) bytes [image size] 100308208 [MD5 signaure] 781dde41844d750f8c0db1cd1e1e164f LFBFF signature verified. INIT: version 2.88 booting Starting udev Configuring network interfaces... done. Populating dev cache Detected PID ASA5508. Found device serial number JAD192100SZ. Found USB flash drive /dev/sdb Found hard drive(s): /dev/sda fsck from util-linux 2.23.2 dosfsck 2.11, 12 Mar 2005, FAT32, LFN /dev/sdb1: 47 files, 24618/1919063 clusters ============================================== Launching boot CLI ... Configuring network interface using static IP Bringing up network interface. Depending on your network, this might take a couple of minutes when using DHCP... ifup: interface lo already configured Using IPv4 address: 10.62.148.62 Using IPv6 address: fe80::1a8b:9dff:fe1e:ca7b Using DNS server: 10.62.145.72 Using default gateway: 10.62.148.100 INIT: Starting system message bus: dbus. Starting OpenBSD Secure Shell server: sshd generating ssh RSA key... generating ssh ECDSA key... generating ssh DSA key... done. Starting Advanced Configuration and Power Interface daemon: acpid. acpid: starting up acpid: 1 rule loaded acpid: waiting for events: event logging is off Starting ntpd: done Starting syslog-ng:. Starting crond: OK

**Cisco FTD Boot 6.0.0 (9.6.1.)**

Type ? for list of commands

firepower-boot>

Sulle appliance ASA5512/15/25/45/55, la procedura è la stessa con la sola differenza del nome dell'immagine di avvio:

rommon #0> **ADDRESS=10.62.148.10** rommon #1> **SERVER=10.229.22.42** rommon #2> **GATEWAY=10.62.148.1** rommon #3> **IMAGE=ftd-boot-9.6.1.0.cdisk**

Metodo 2. Dalla modalità ASA

Passaggio 1. Dalla modalità di esecuzione ASA (senza ROMMON), copiare l'immagine di avvio FTD nella memoria flash ASA:

ciscoasa# **copy ftp://10.48.40.70/ANG/mzafeiro/ftd-boot-9.6.1.0.lfbff flash** Passaggio 2. Eliminare le immagini ASA dal disco:

ciscoasa# **delete flash:asa\*** Il contenuto del flash dopo l'eliminazione delle immagini ASA:

```
ciscoasa# show flash
--#-- --length-- -----date/time------ path
 131 33 May 20 2016 09:27:28 .boot_string
 11 4096 Mar 03 2016 11:48:34 log
 154 16767 May 20 2016 09:23:48 log/asa-appagent.log
  155 465 Mar 03 2016 11:54:58 log/asa-ssp_ntp.log
   21 4096 Jun 10 2015 06:45:42 crypto_archive
 22 4096 Jun 10 2015 06:46:00 coredumpinfo
 23 59 Jun 10 2015 06:46:00 coredumpinfo/coredump.cfg
 134 25627616 Dec 01 2015 04:01:58 asdm-752.bin
 135 52563 Feb 09 2016 02:49:58 system.cfg
 136 25028660 Feb 09 2016 02:50:28 asdm-751-112.bin
  137 38409858 Feb 09 2016 02:51:14 anyconnect-win-3.1.10010-k9.pkg
  138 25629676 Feb 09 2016 04:38:10 asdm-752-153.bin
 151 100308208 May 20 2016 09:39:57 ftd-boot-9.6.1.0.lfbff <--
```
Passaggio 3. Ricaricare l'appliance ASA. Viene avviato dall'immagine di avvio FTD:

```
Located 'ftd-boot-9.6.1.0.lfbff' @ cluster 45093.
#####################################################################
..
LFBFF signature verified.
INIT: version 2.88 booting
..
             Cisco FTD Boot 6.0.0 (9.6.1.)
               Type ? for list of commands
```
**firepower-boot>**

### Attività 4. Installazione dell'immagine del sistema FTD su ASA55xx-X

Installare l'immagine del sistema FTD su ASA5508-X.

### Soluzione

```
firepower-boot> setup
```
 Welcome to Cisco FTD Setup [hit Ctrl-C to abort] Default values are inside []

```
Enter a hostname [firepower]: FTD5508
Do you want to configure IPv4 address on management interface?(y/n) [Y]:
Do you want to enable DHCP for IPv4 address assignment on management interface?(y/n) [Y]: N
Enter an IPv4 address: 10.62.148.29
Enter the netmask: 255.255.255.128
Enter the gateway: 10.62.148.1
```

```
Do you want to enable DHCP for IPv4 address assignment on management interface?(y/n) [N]: Enter
an IPv4 address [10.62.148.29]: Enter the netmask [255.255.255.128]: Enter the gateway
[10.62.148.1]: Do you want to configure static IPv6 address on management interface?(y/n) [N]:
Stateless autoconfiguration will be enabled for IPv6 addresses. Enter the primary DNS server IP
address: 173.38.200.100
Do you want to configure Secondary DNS Server? (y/n) [n]: y
Enter the secondary DNS server IP address: 144.254.71.184
Do you want to configure Local Domain Name? (y/n) [n]:
Do you want to configure Search domains? (y/n) [n]:
Do you want to enable the NTP service? [Y]:
Enter the NTP servers separated by commas [203.0.113.126]: 171.68.38.65
Please review the final configuration:
Hostname: FTD5508
Management Interface Configuration
IPv4 Configuration: static
        IP Address: 10.62.148.29
        Netmask: 255.255.255.128
        Gateway: 10.62.148.1
IPv6 Configuration: Stateless autoconfiguration
DNS Configuration:
        DNS Server:
                         173.38.200.100
                        144.254.71.184
NTP configuration:
        171.68.38.65
CAUTTON:
You have selected IPv6 stateless autoconfiguration, which assigns a global address
based on network prefix and a device identifier. Although this address is unlikely
to change, if it does change, the system will stop functioning correctly.
We suggest you use static addressing instead.
Apply the changes?(y,n) [Y]:
Configuration saved successfully!
Applying...
Done.
Press ENTER to continue...
firepower-boot>
Verificare la connettività con il server FTP:
firepower-boot> ping 10.229.22.42
PING 10.229.22.42 (10.229.22.42) 56(84) bytes of data.
64 bytes from 10.229.22.42: icmp_seq=1 ttl=124 time=1.30 ms
64 bytes from 10.229.22.42: icmp_seq=2 ttl=124 time=1.32 ms
64 bytes from 10.229.22.42: icmp_seq=3 ttl=124 time=1.45 ms
\wedgeC
```
--- 10.229.22.42 ping statistics ---

**3 packets transmitted, 3 received, 0% packet loss, time 2002ms** rtt min/avg/max/mdev = 1.302/1.360/1.458/0.075 ms Installare il pacchetto di sistema:

firepower-boot> **system install ftp://10.229.22.42/ftd-6.0.0-1005.pkg**

######################## WARNING ############################ # The content of disk0: will be erased during installation! # #############################################################

Do you want to continue? [y/N] **y** Erasing disk0 ... Verifying Enter credentials to authenticate with ftp server Username: **ftp** Password: **Verifying Downloading Extracting <-- Here give it some time (~10 min)** Package Detail Description: Cisco ASA-NGFW 6.0.0-1005 System Install Requires reboot: Yes **Do you want to continue with upgrade? [y]: <-- Press Enter** Warning: Please do not interrupt the process or turn off the system. Doing so might leave system in unusable state. Starting upgrade process ... **Populating new system image <-- Here give it some time (~5 min) Reboot is required to complete the upgrade. Press 'Enter' to reboot the system. <-- Press Enter** Broadcast message from root@firepowStopping OpenBSD Secure Shell server: sshdstopped /usr/sbin/sshd (pid 1963) . Stopping Advanced Configuration and Power Interface daemon: stopped /usr/sbin/acpid (pid 1967) acpid: exiting acpid. Stopping system message bus: dbus. Stopping ntpd: stopped process in pidfile '/var/run/ntp.pid' (pid 2055) done Stopping crond: OK Deconfiguring network interfaces... done. Sending all processes the TERM signal... Sending all processes the KILL signal... Deactivating swap... Unmounting local filesystems... Rebooting... ÿ Rom image verified correctly Cisco Systems ROMMON, Version 1.1.8, RELEASE SOFTWARE Copyright (c) 1994-2015 by Cisco Systems, Inc. Compiled Thu 06/18/2015 12:15:56.43 by builders Current image running: Boot ROM1 Last reset cause: PowerCycleRequest DIMM Slot 0 : Present DIMM Slot 1 : Present Platform ASA5508 with 8192 Mbytes of main memory MAC Address: 18:8b:9d:1e:ca:7c Use BREAK or ESC to interrupt boot. Use SPACE to begin boot immediately. Located '.boot\_string' @ cluster 186016.

Attempt autoboot: "boot disk0:os.img" Located 'os.img' @ cluster 160001. ######################################## LFBFF signature verified. INIT: version 2.88 booting Starting udev Configuring network interfaces... done. Populating dev cache Detected PID ASA5508. Found device serial number JAD192100SZ. Found USB flash drive /dev/sdb Found hard drive(s): /dev/sda fsck from util-linux 2.23.2 dosfsck 2.11, 12 Mar 2005, FAT32, LFN /dev/sdb1: 7 files, 26064/1919063 clusters ============================================== Use ESC to interrupt boot and launch boot CLI. Use SPACE to launch Cisco FTD immediately. Cisco FTD launch in 20 seconds ... Running on kenton Mounting disk partitions ... Initializing Threat Defense ... [ OK ] Starting system log daemon... [ OK ] Flushing all current IPv4 rules and user defined chains: ...success Clearing all current IPv4 rules and user defined chains: ...success Applying iptables firewall rules: Flushing chain `PREROUTING' Flushing chain `INPUT' Flushing chain `FORWARD' Flushing chain `OUTPUT' Flushing chain `POSTROUTING' Flushing chain `INPUT' Flushing chain `FORWARD' Flushing chain `OUTPUT' Applying rules successed Flushing all current IPv6 rules and user defined chains: ...success Clearing all current IPv6 rules and user defined chains: ...success Applying ip6tables firewall rules: Flushing chain `PREROUTING' Flushing chain `INPUT' Flushing chain `FORWARD' Flushing chain `OUTPUT' Flushing chain `POSTROUTING' Flushing chain `INPUT' Flushing chain `FORWARD' Flushing chain `OUTPUT' Applying rules successed Starting nscd... mkdir: created directory '/var/run/nscd' [ OK ] Starting , please wait...grep: /ngfw/etc/motd: No such file or directory ...complete. Firstboot detected, executing scripts Executing S01reset\_failopen\_if  $[$  OK ] Executing S04fix-httpd.sh [ OK ] [ OK ] [ OK ] [ OK ] [ OK ] [ OK ] [ OK ] ] Executing S05set-mgmnt-port Executing S06addusers [ OK ] Executing S07uuid-init introduced and the contract of the contract of the contract of the contract of the contract of the contract of the contract of the contract of the contract of the contract of the contract of the cont Executing S09configure\_mysql [ OK ]

\*\*\*\*\*\*\*\*\*\*\*\* Attention \*\*\*\*\*\*\*\*\*

 Initializing the configuration database. Depending on available system resources (CPU, memory, and disk), this may take 30 minutes or more to complete.

\*\*\*\*\*\*\*\*\*\*\*\* Attention \*\*\*\*\*\*\*\*\*

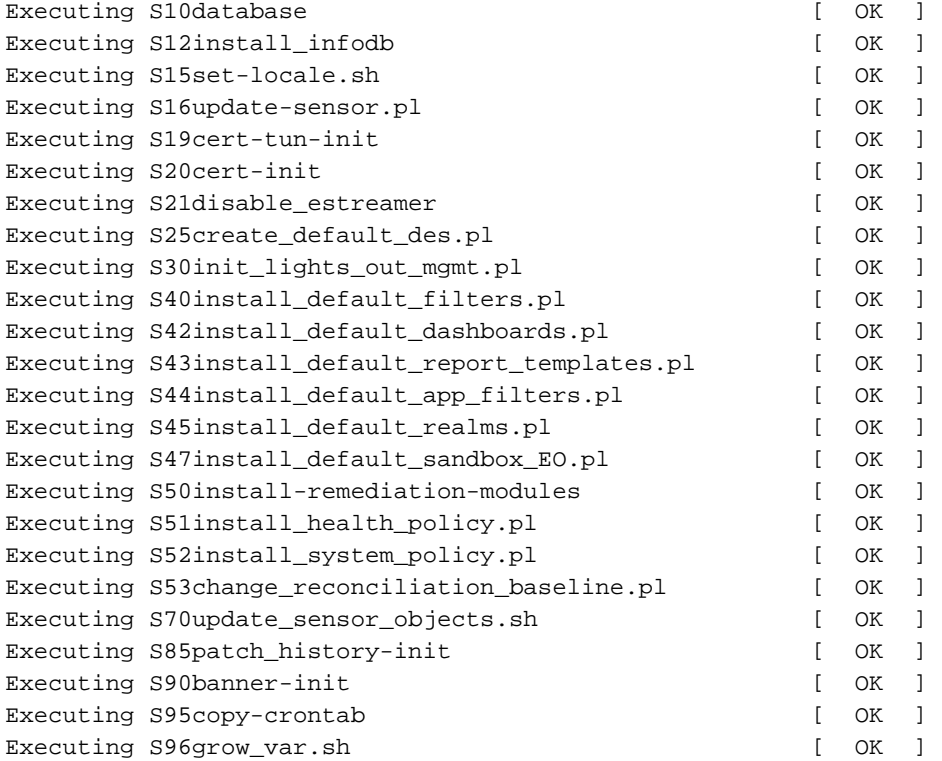

\*\*\*\*\*\*\*\*\*\* Attention \*\*\*\*\*\*\*\*\*\*

 Initializing the system's localization settings. Depending on available system resources (CPU, memory, and disk), this may take 10 minutes or more to complete.

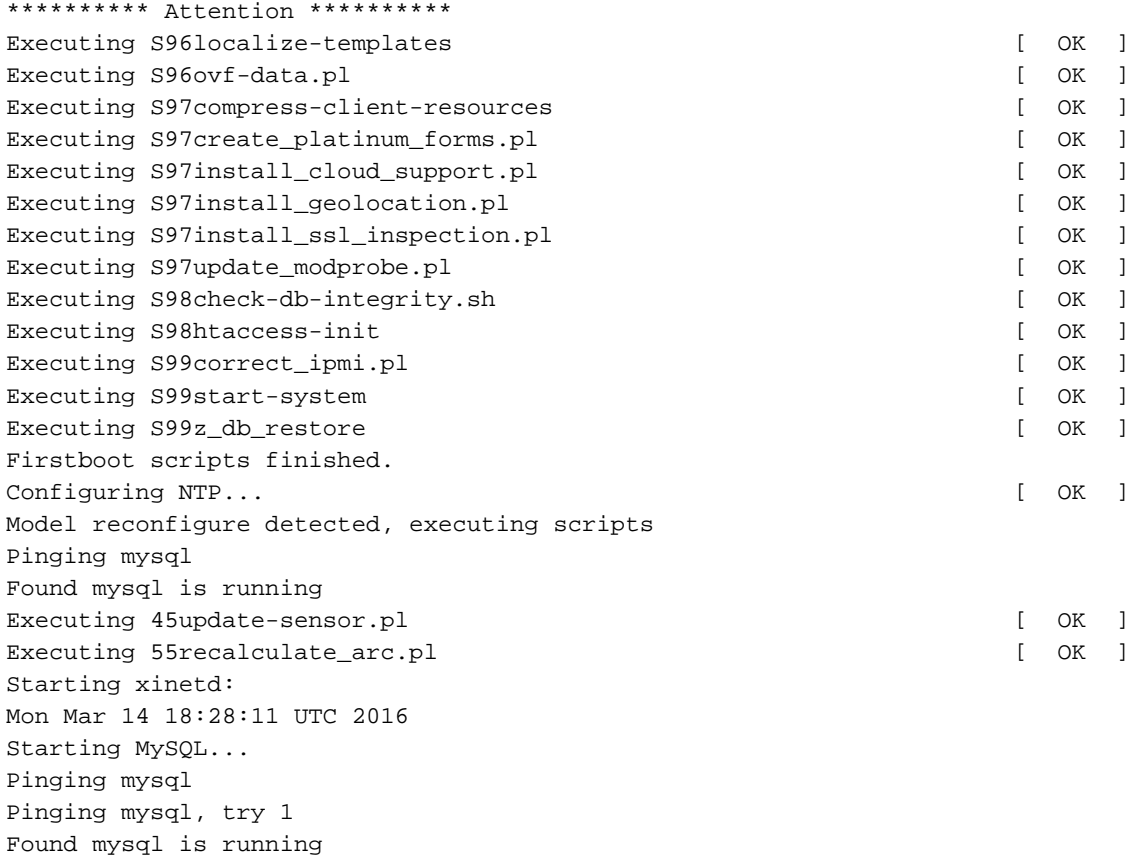

Running initializeObjects... Stopping MySQL... Killing mysqld with pid 10993 Wait for mysqld to exit\c done Mon Mar 14 18:28:21 UTC 2016 Starting sfifd... [ OK ] Starting Cisco ASA5508-X Threat Defense, please wait...No PM running! ...started. INIT: Starting system message bus: dbus. Starting OpenBSD Secure Shell server: sshd generating ssh RSA key... generating ssh ECDSA key... generating ssh DSA key... done. Starting Advanced Configuration and Power Interface daemon: acpid. Starting crond: OK Mar 14 18:28:26 ciscoasa SF-IMS[11490]: [11490] init script:system [INFO] pmmon Setting affinity  $t_0$  5-7. pid 11486's current affinity list: 0-7 pid 11486's new affinity list: 5-7 Mar 14 18:28:26 ciscoasa SF-IMS[11492]: [11492] init script:system [INFO] pmmon The Process Manager is not running... Mar 14 18:28:26 ciscoasa SF-IMS[11493]: [11493] init script:system [INFO] pmmon Starting the Process Manager... Mar 14 18:28:26 ciscoasa SF-IMS[11494]: [11494] pm:pm [INFO] Using model number 75K Cisco ASA5508-X Threat Defense v6.0.0 (build 1005) ciscoasa login: Compiled on Sat 07-Nov-15 16:13 PST by builders Total NICs found: 13 i354 rev03 Gigabit Ethernet @ irq255 dev 20 index 08 MAC: 188b.9d1e.ca7c ivshmem rev03 Backplane Data Interface @ index 09 MAC: 0000.0001.0002 en\_vtun rev00 Backplane Control Interface @ index 10 MAC: 0000.0001.0001 en\_vtun rev00 Backplane Int-Mgmt Interface @ index 11 MAC: 0000.0001.0003 en\_vtun rev00 Backplane Ext-Mgmt Interface @ index 12 MAC: 0000.0000.0000 INFO: Unable to read firewall mode from flash Writing default firewall mode (single) to flash INFO: Unable to read cluster interface-mode from flash Writing default mode "None" to flash Verify the activation-key, it might take a while... Failed to retrieve permanent activation key. Running Permanent Activation Key: 0x00000000 0x00000000 0x00000000 0x00000000 0x00000000 The Running Activation Key is not valid, using default settings: Licensed features for this platform: Maximum Physical Interfaces : Unlimited perpetual Maximum VLANs : 50 perpetual Inside Hosts : Unlimited perpetual Failover : Active/Active perpetual Encryption-DES : Enabled perpetual Encryption-3DES-AES : Disabled perpetual Security Contexts  $\qquad \qquad : 2$  perpetual GTP/GPRS : Disabled perpetual AnyConnect Premium Peers : 4<br>AnyConnect Essentials : 1 perpetual perpetual AnyConnect Essentials : Disabled perpetual Other VPN Peers : 100 perpetual

Total VPN Peers : 100 perpetual Shared License : Disabled perpetual AnyConnect for Mobile : Disabled perpetual AnyConnect for Cisco VPN Phone : Disabled perpetual

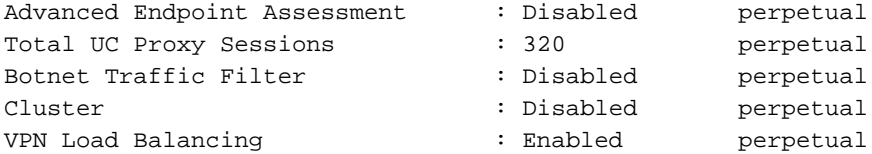

Encryption hardware device : Cisco ASA Crypto on-board accelerator (revision 0x1)

Cisco Adaptive Security Appliance Software Version 99.1(3)194

 \*\*\*\*\*\*\*\*\*\*\*\*\*\*\*\*\*\*\*\*\*\*\*\*\*\*\*\*\*\* Warning \*\*\*\*\*\*\*\*\*\*\*\*\*\*\*\*\*\*\*\*\*\*\*\*\*\*\*\*\*\*\* This product contains cryptographic features and is subject to United States and local country laws governing, import, export, transfer, and use. Delivery of Cisco cryptographic products does not imply third-party authority to import, export, distribute, or use encryption. Importers, exporters, distributors and users are responsible for compliance with U.S. and local country laws. By using this product you agree to comply with applicable laws and regulations. If you are unable to comply with U.S. and local laws, return the enclosed items immediately. A summary of U.S. laws governing Cisco cryptographic products may be found at: http://www.cisco.com/wwl/export/crypto/tool/stqrg.html If you require further assistance please contact us by sending email to export@cisco.com. \*\*\*\*\*\*\*\*\*\*\*\*\*\*\*\*\*\*\*\*\*\*\*\*\*\*\*\*\*\*\* Warning \*\*\*\*\*\*\*\*\*\*\*\*\*\*\*\*\*\*\*\*\*\*\*\*\*\*\*\*\*\*\* **... output omitted ...** Reading from flash... ! Cryptochecksum (changed): 6129864f 6298b553 75f279ea e547792b INFO: Power-On Self-Test in process. ....................... INFO: Power-On Self-Test complete. INFO: Starting HW-DRBG health test... INFO: HW-DRBG health test passed. INFO: Starting SW-DRBG health test... INFO: SW-DRBG health test passed. Cisco ASA5508-X Threat Defense v6.0.0 (build 1005) firepower login: **admin** Password: **<-- Admin123 You must accept the EULA to continue. Press**

#### **... EULA is displayed - output is omitted** END USER LICENSE AGREEMENT **Please enter 'YES' or press to AGREE to the EULA:**

System initialization in progress. Please stand by. You must change the password for 'admin' to continue. Enter new password: Confirm new password: You must configure the network to continue.

You must configure at least one of IPv4 or IPv6. **Do you want to configure IPv4? (y/n) [y]: Do you want to configure IPv6? (y/n) [n]:** Configure IPv4 via DHCP or manually? (dhcp/manual) [manual]: Enter an IPv4 address for the management interface [192.168.45.45]: **10.62.148.29** Enter an IPv4 netmask for the management interface [255.255.255.0]: **255.255.255.128** Enter the IPv4 default gateway for the management interface []: **10.62.148.1** Enter a fully qualified hostname for this system [firepower]: **FTD5508** Enter a comma-separated list of DNS servers or 'none' []: **173.38.200.100,144.254.71.184** Enter a comma-separated list of search domains or 'none' []: If your networking information has changed, you will need to reconnect. For HTTP Proxy configuration, run 'configure network http-proxy'

#### **Configure firewall mode? (routed/transparent) [routed]:**

Configuring firewall mode ...

Update policy deployment information - add device configuration

You can register the sensor to a Firepower Management Center and use the Firepower Management Center to manage it. Note that registering the sensor to a Firepower Management Center disables on-sensor Firepower Services management capabilities.

When registering the sensor to a Firepower Management Center, a unique alphanumeric registration key is always required. In most cases, to register a sensor to a Firepower Management Center, you must provide the hostname or the IP address along with the registration key. 'configure manager add [hostname | ip address ] [registration key ]'

However, if the sensor and the Firepower Management Center are separated by a NAT device, you must enter a unique NAT ID, along with the unique registration key.

'configure manager add DONTRESOLVE [registration key ] [ NAT ID ]'

Later, using the web interface on the Firepower Management Center, you must use the same registration key and, if necessary, the same NAT ID when you add this sensor to the Firepower Management Center.  $\rightarrow$ 

Suggerimento: È possibile utilizzare l'opzione noconfirm per installare l'immagine. In tal caso, non viene visualizzato alcun messaggio durante l'installazione.

firepower-boot>**system install noconfirm ftp://10.229.22.42/ftd-6.0.0-1005.pkg**

Su FTD 6.1.x e versioni successive viene richiesta la modalità di gestione (locale o remota).

For HTTP Proxy configuration, run 'configure network http-proxy'

**Manage the device locally? (yes/no) [yes]: no** Configure firewall mode? (routed/transparent) [routed]:

Modalità locale = Applicabile solo ai dispositivi ASA55xx-X. L'FTD viene gestito da Firepower Device Manager (FDM).

Modalità remota = Gestione dell'FTD da FMC

## Verifica

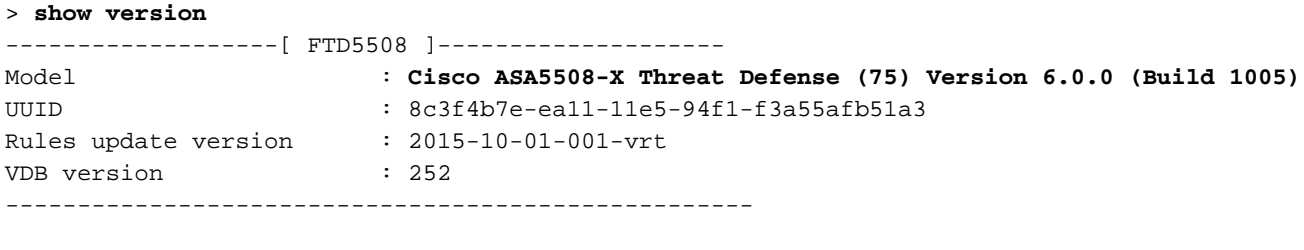

>

L'installazione dell'immagine del sistema su ASA5512/15/25/45/55 è la stessa di cui sopra.

# Attività 5. Registrazione dell'FTD nel CCP

Registra FTD su server FMC utilizzando le impostazioni seguenti:

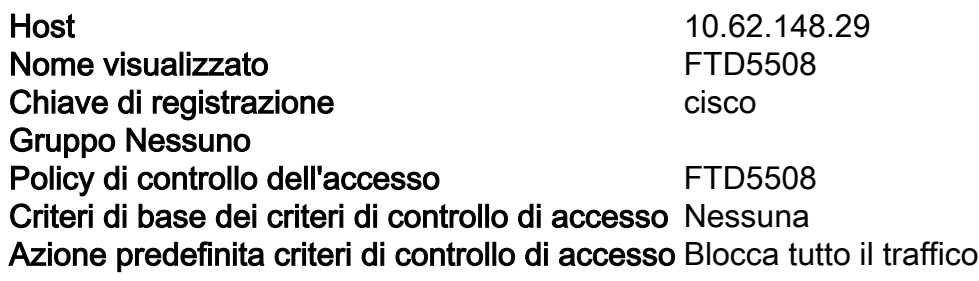

### Soluzione

Passaggio 1.In FTD specificare il server FMC:

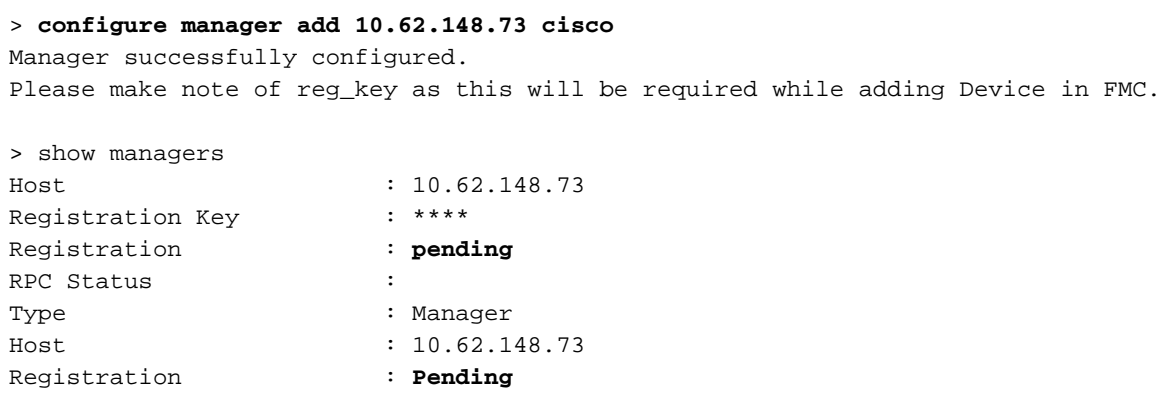

>

Passaggio 2.Prima di aggiungere il FTD è necessario registrare il FMC con Smart Licensing Server. Se si tenta di aggiungere un dispositivo FTD senza disporre di una Smart License, viene visualizzato il seguente errore:

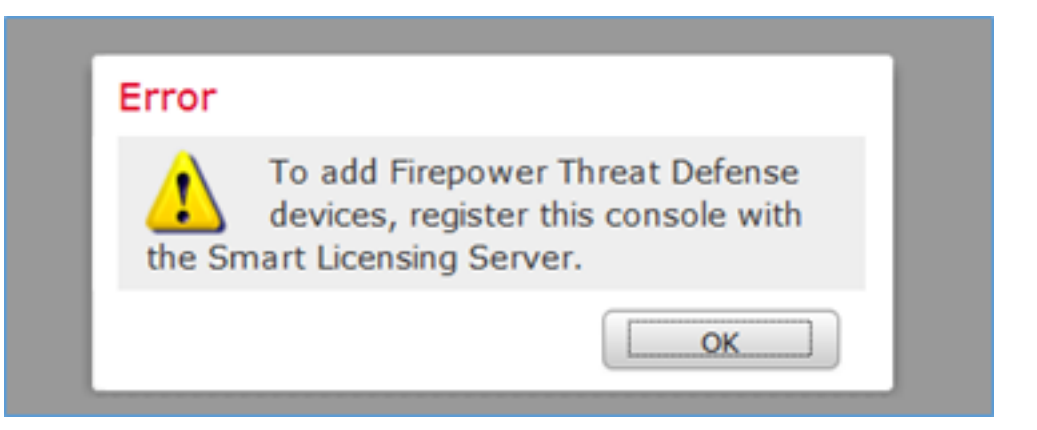

È possibile scegliere la modalità di valutazione. Ciò consente di utilizzare FTD per 90 giorni senza funzionalità che richiedono una crittografia avanzata (ad esempio VPN).

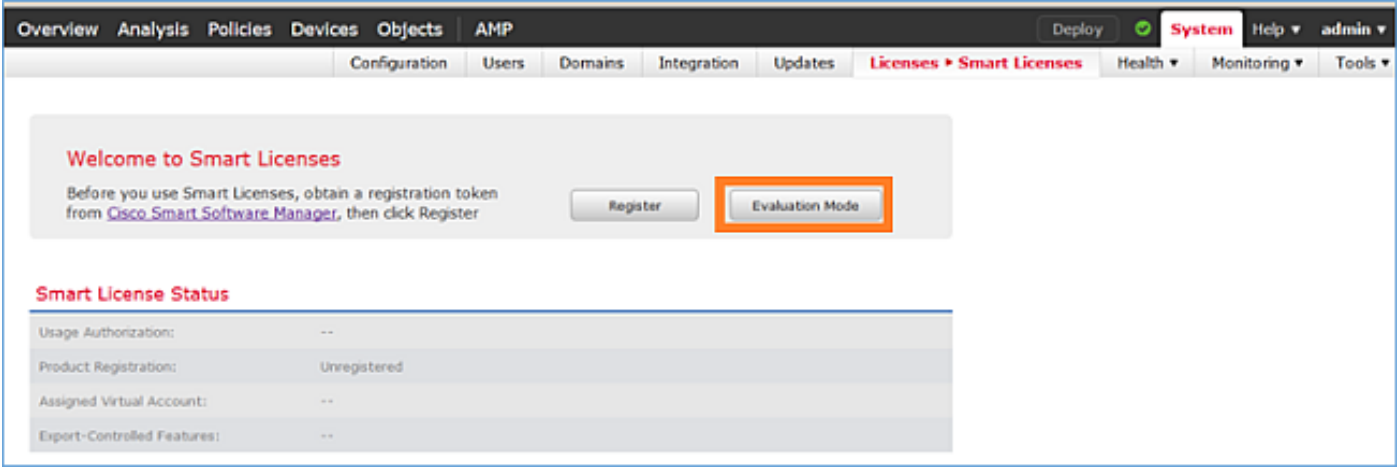

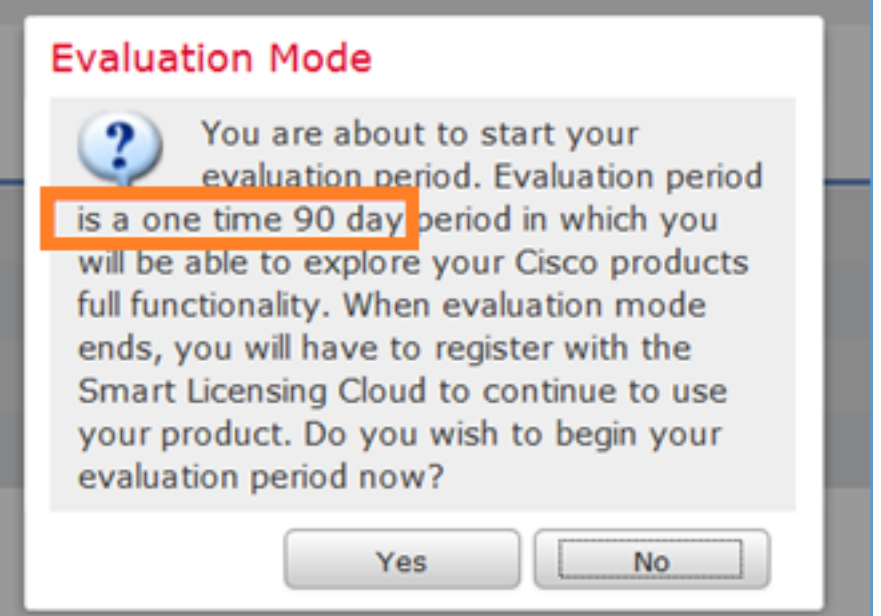

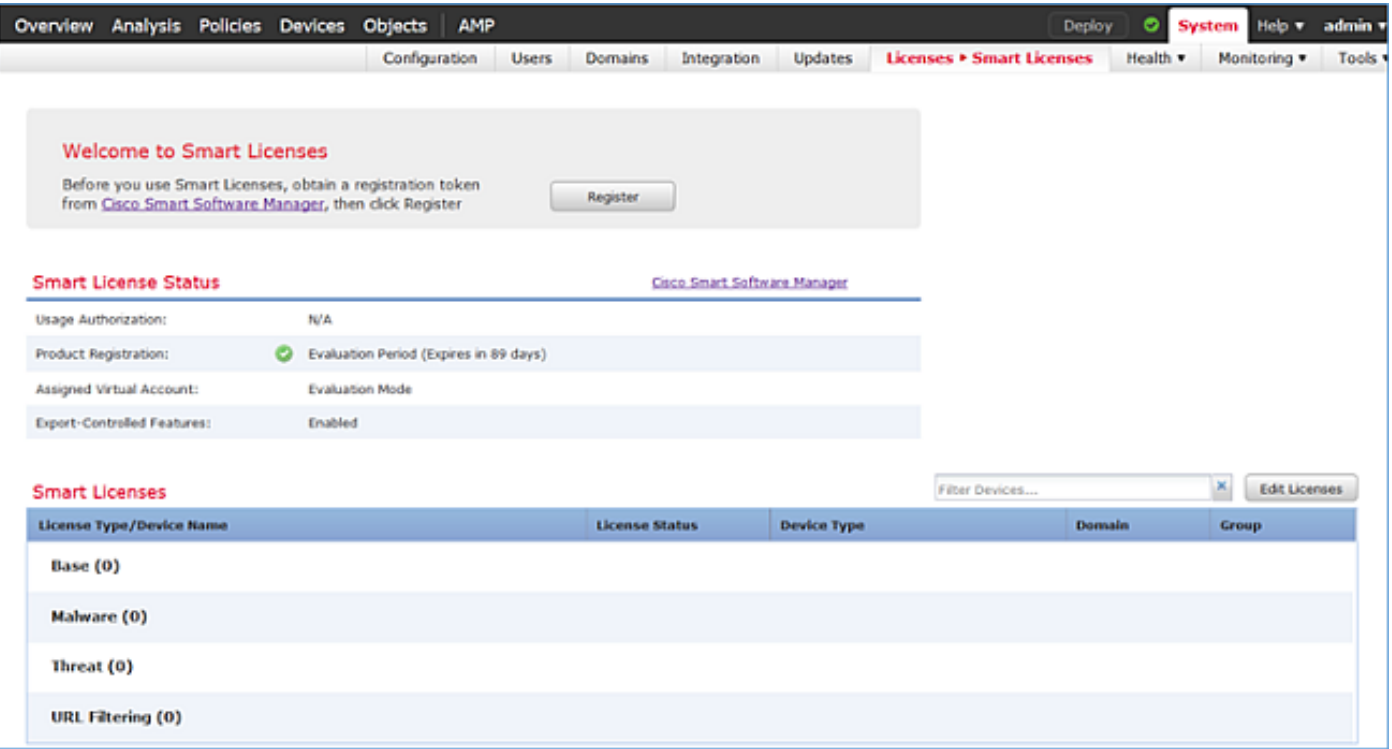

Passaggio 3. In FMC creare innanzitutto il criterio di controllo dell'accesso che verrà utilizzato da FTD. Passare a Criteri > Controllo dell'accesso e selezionare Nuovo criterio:

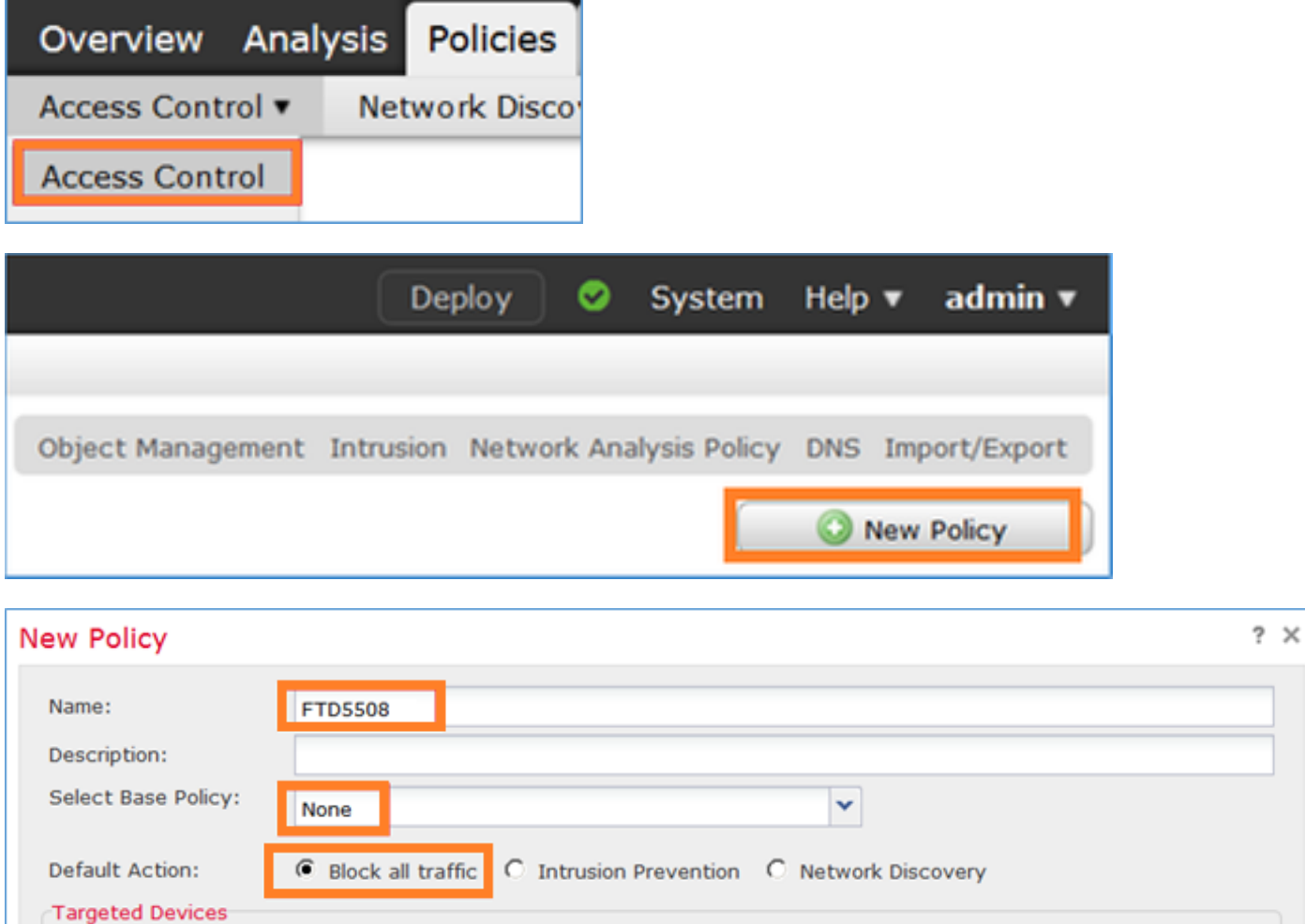

Quindi aggiungere il dispositivo FTD:

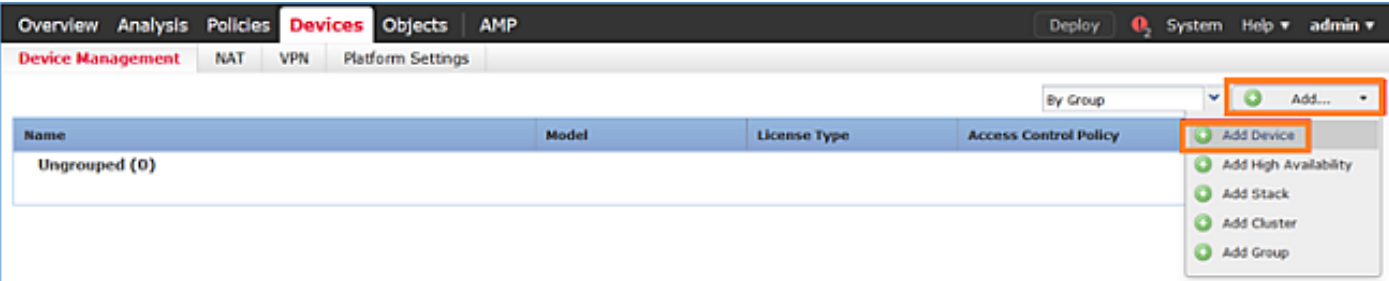

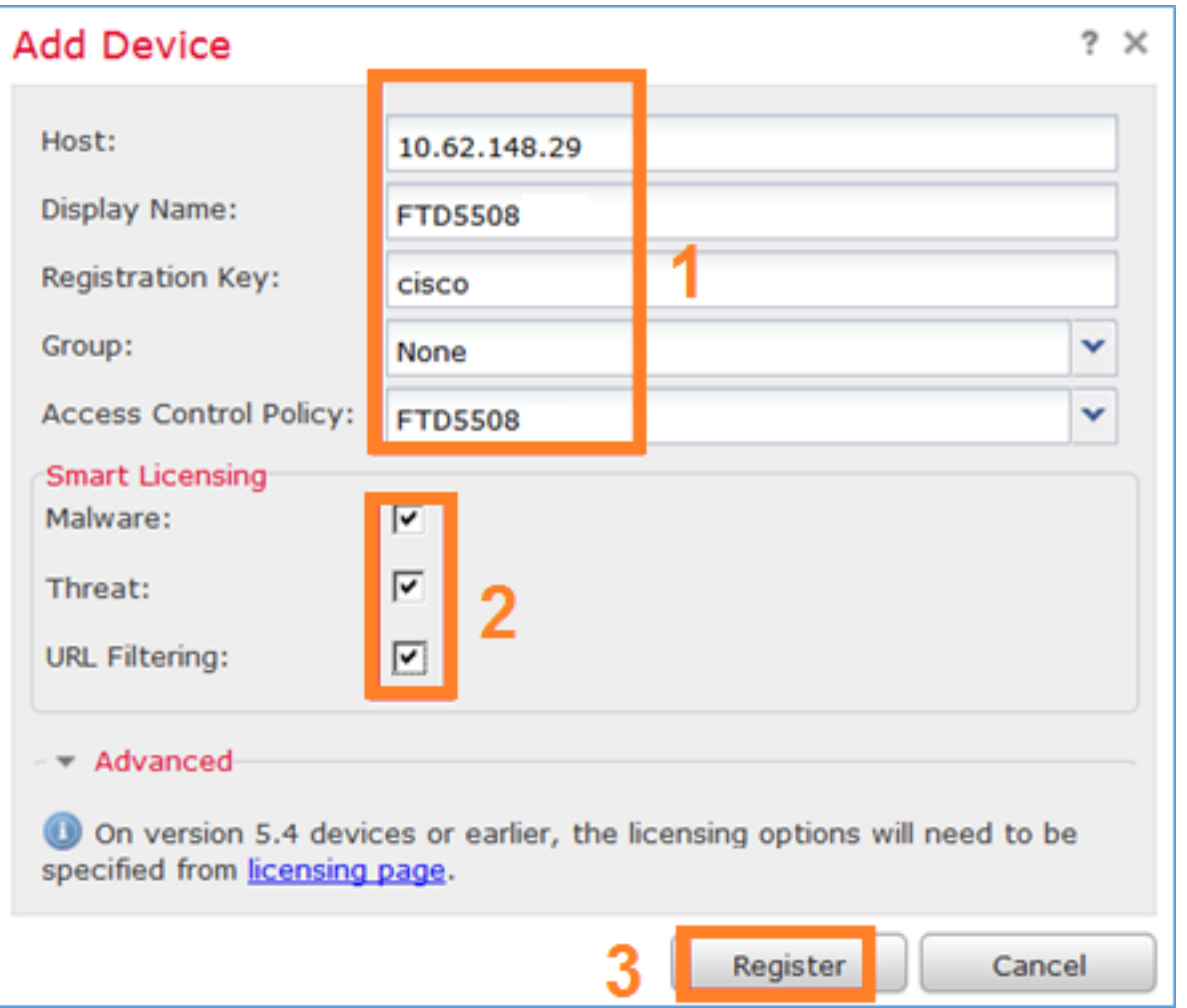

Al termine dell'aggiunta FTD viene distribuito un criterio:

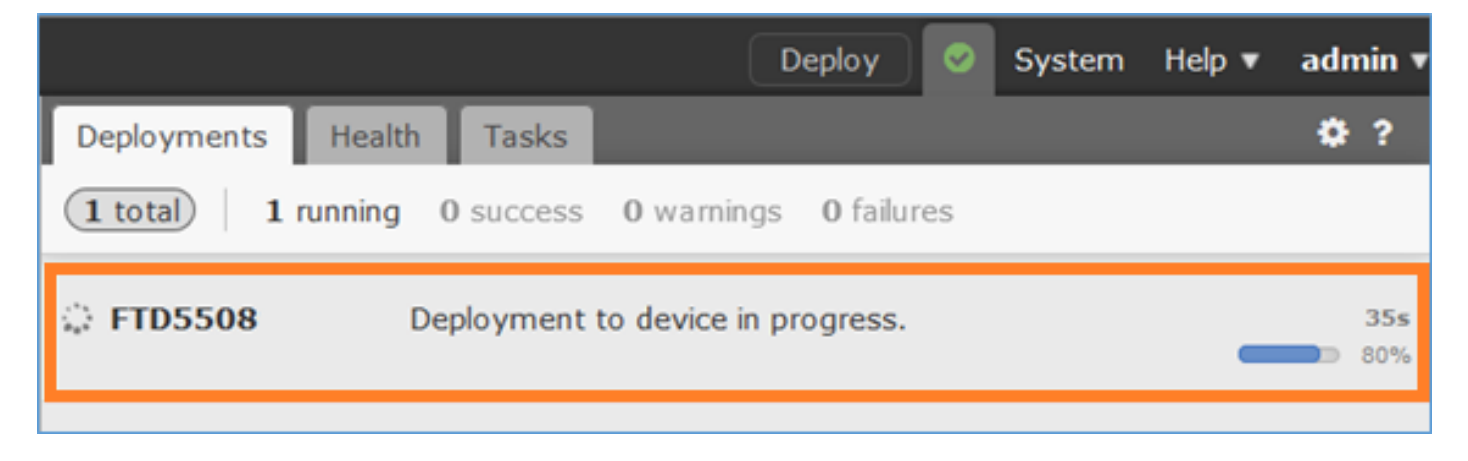

Per verificare cosa accade in background durante l'aggiunta del dispositivo FTD abilitare pigtail sia su FMC che FTD.

CCP:

\*\*\*\*\*\*\*\*\*\*\*\*\*\*\*\*\*\*\*\*\*\*\*\*\*\*\*\*\*\*\*\*\*\*\*\*\*\*\*\*\*\*\*\*\*\*\*\*\*\*\*\*\*\*\*\*\*\*\*\*\*\*\*\*\*\*\*\*\*\*\*\*\*\*\*\*\*\*\*\*\*\*\*\*\*\*\*\*\*\*\*\*\*\*\*\* \*\*\*\*\*\*\*\*\*\*\*\*\*\*\*\*\*\*\*\*\*\*\*\*\*\*\*\*\* \*\* Displaying logs: ACTQ HTTP DCSM VMSS MOJO NGFW NGUI VMSB TCAT DEPL MSGS USMS \*\*\*\*\*\*\*\*\*\*\*\*\*\*\*\*\*\*\*\*\*\*\*\*\*\*\*\*\*\*\*\*\*\*\*\*\*\*\*\*\*\*\*\*\*\*\*\*\*\*\*\*\*\*\*\*\*\*\*\*\*\*\*\*\*\*\*\*\*\*\*\*\*\*\*\*\*\*\*\*\*\*\*\*\*\*\*\*\*\*\*\*\*\*\*\* \*\*\*\*\*\*\*\*\*\*\*\*\*\*\*\*\*\*\*\*\*\*\*\*\*\*\*\*\*

Su FTD:

> **pigtail**

\*\*\*\*\*\*\*\*\*\*\*\*\*\*\*\*\*\*\*\*\*\*\*\*\*\*\*\*\*\*\*\*\*\*\*\*\*\*\*\*\*\*\*\*\*\*\*\*\*\*\*\*\*\*\*\*\*\*\*\*\*\*\*\*\*\*\*\*\*\*\*\*\*\*\*\*\*\*\*\* \*\* Displaying logs: HTTP ACTQ DCSM VMSS MOJO NGUI NGFW TCAT VMSB DEPL USMS MSGS \*\*\*\*\*\*\*\*\*\*\*\*\*\*\*\*\*\*\*\*\*\*\*\*\*\*\*\*\*\*\*\*\*\*\*\*\*\*\*\*\*\*\*\*\*\*\*\*\*\*\*\*\*\*\*\*\*\*\*\*\*\*\*\*\*\*\*\*\*\*\*\*\*\*\*\*\*\*\*\*

Nota: Se lo stato dell'interfaccia di gestione FTD è inattivo, verificare che il valore confreg sia 0x1.

## Attività 6. Aggiornamento dell'FTD

In questa attività aggiornare FTD da 6.0.0 a 6.0.1.

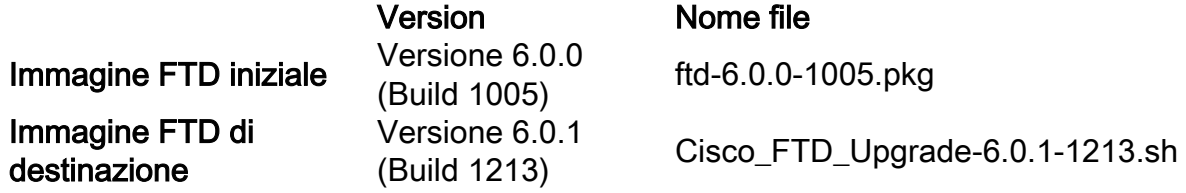

### Soluzione

Passaggio 1. Caricare l'immagine FTD in FMC:

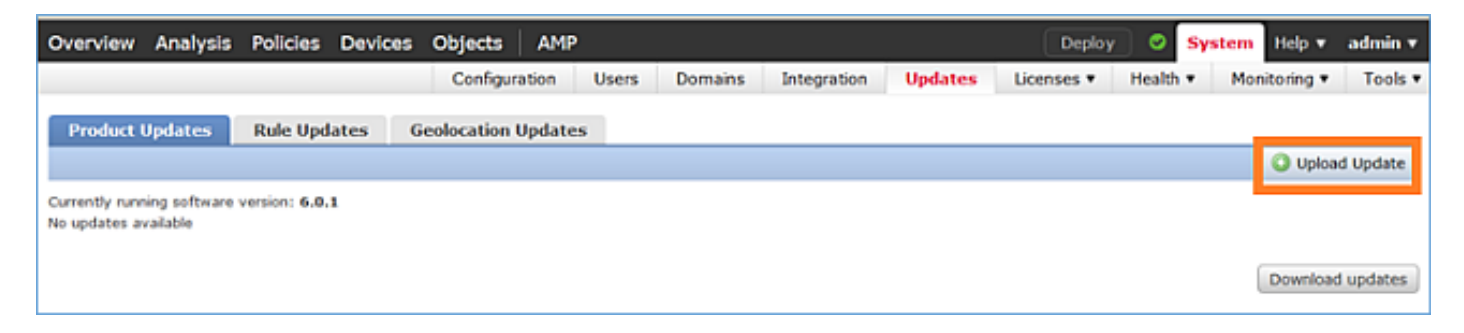

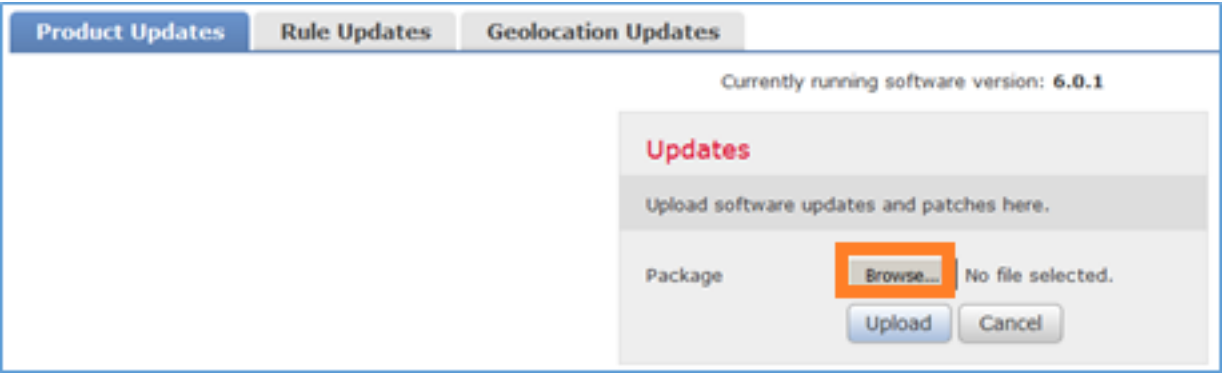

# Passaggio 2. Installare l'immagine FTD:

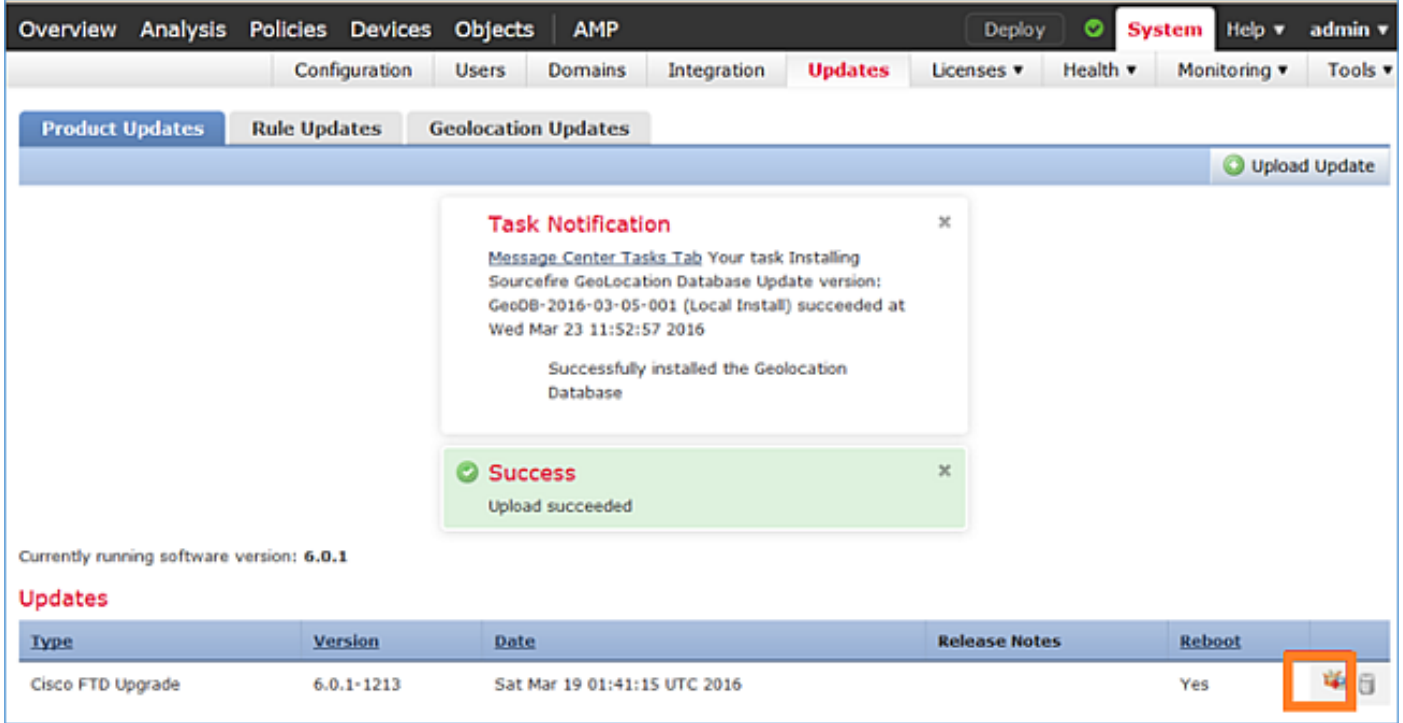

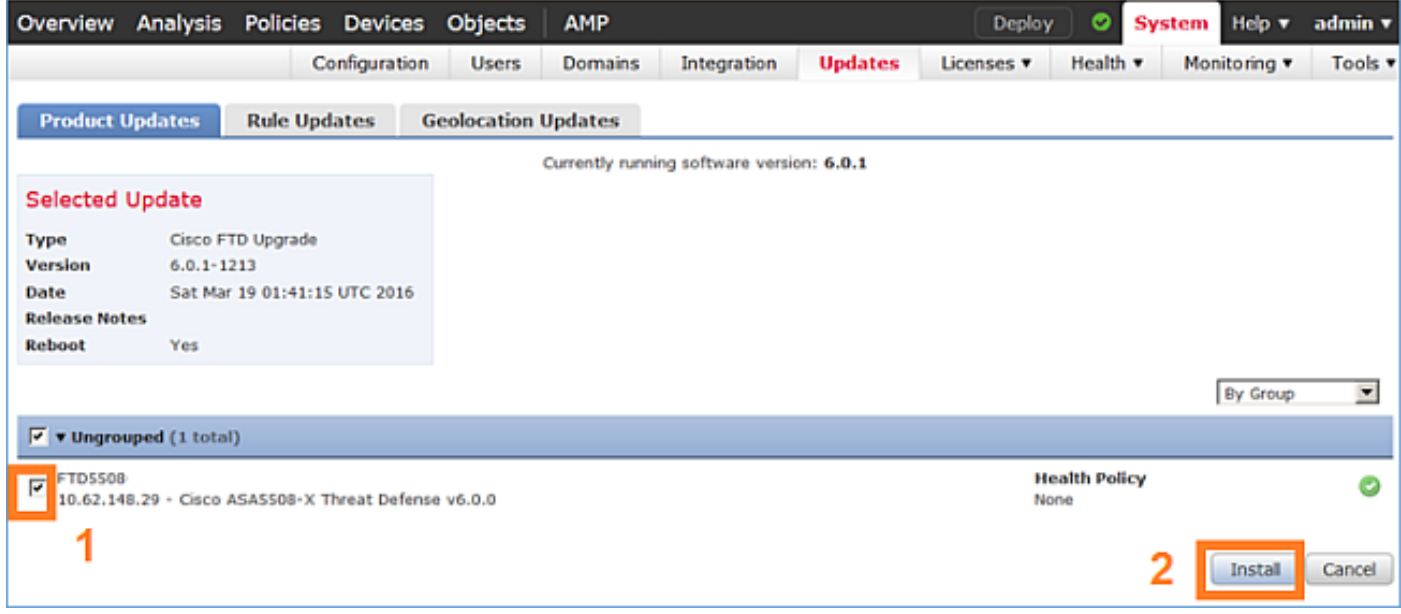

Viene visualizzato un avviso relativo al ricaricamento FTD:

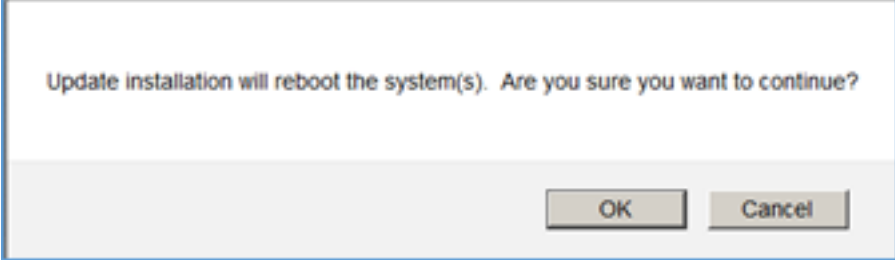

L'aggiornamento in questo caso ha richiesto circa 35 minuti. Come illustrato di seguito, è necessario riapplicare la politica:

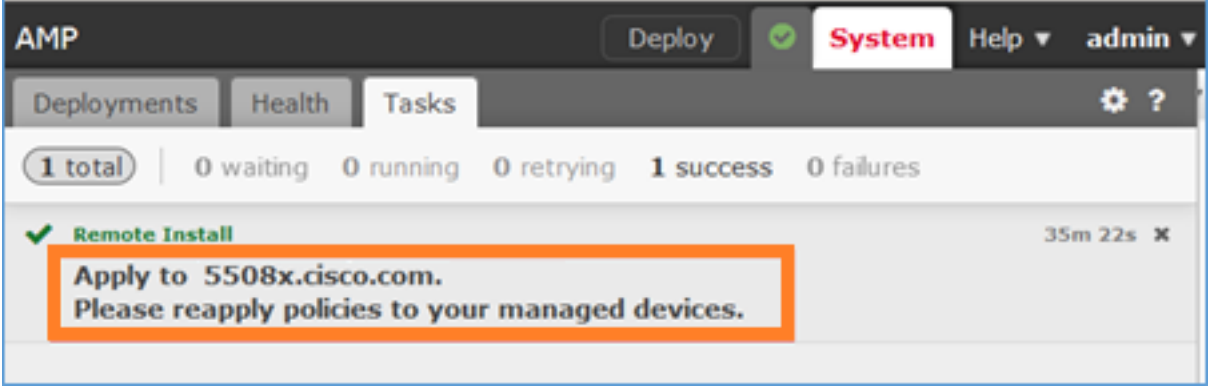

## Distribuire i criteri:

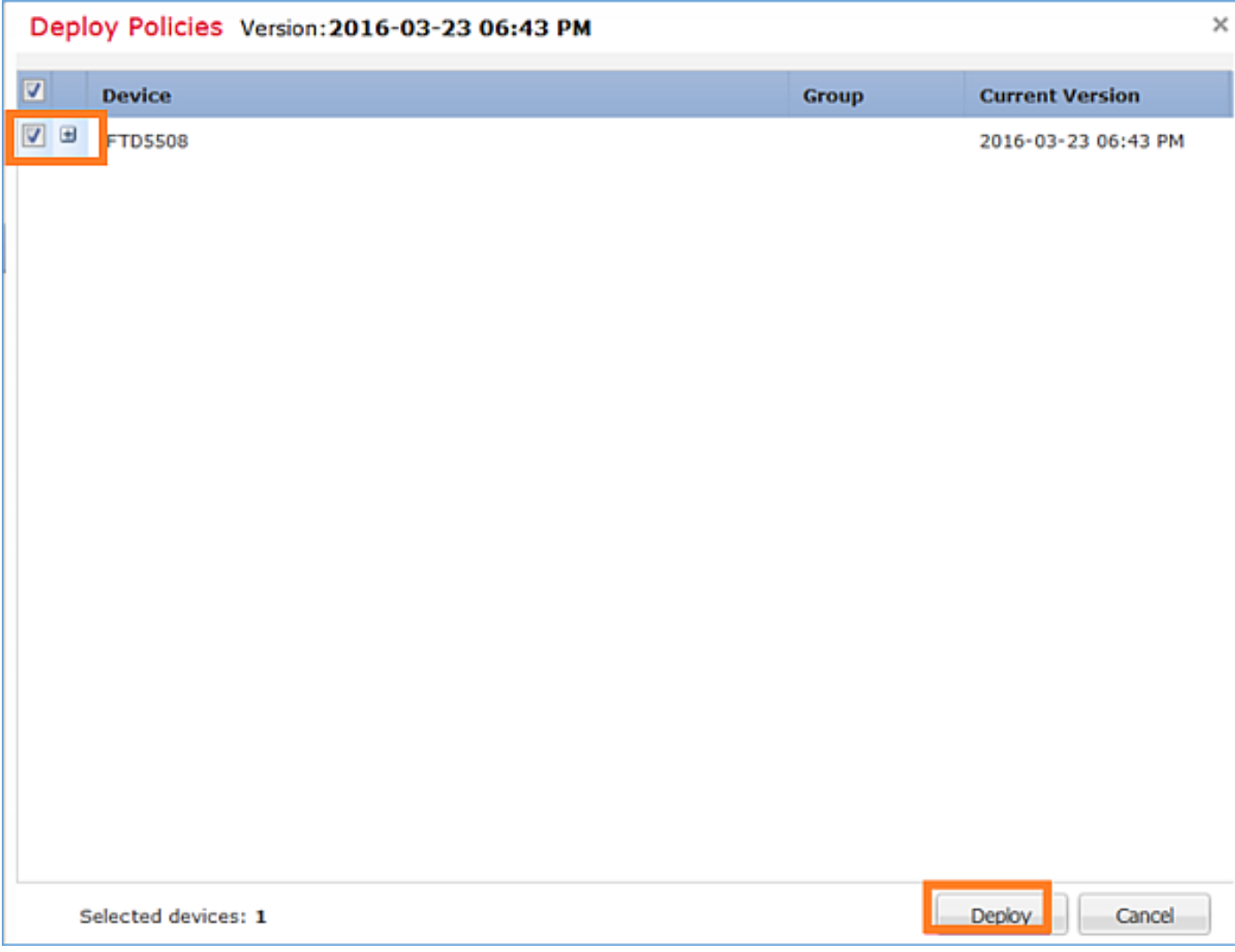

Verifica

```
> show version
 ------------------[ FTD5508 ]--------------------
Model : Cisco ASA5508-X Threat Defense (75) Version 6.0.1 (Build 1213)
UUID : 53b44806-f0f4-11e5-88cc-c72c24d24877
Rules update version : 2016-03-04-001-vrt
VDB version : 259
----------------------------------------------------
```
>

## Attività 7. Connessione e scollegamento dalla modalità CLI del motore LINA

Accedere alla modalità LINA CLI, quindi disconnetterla.

### Soluzione

In modalità CLISH FTD digitare il comando seguente:

> **system support diagnostic-cli** Attaching to ASA console ... Press 'Ctrl+a then d' to detach. Type help or '?' for a list of available commands.

firepower> firepower> **enable** Password:  $\leftarrow$ - by default empty (null) firepower#

Come indicato nel messaggio precedente, per disconnettersi dalla console FTD LINA digitare CTRL + a e quindi premere d:

```
firepower# <- 'Ctrl+a then d' Console connection detached.
admin@FTD5508:~$
```
## Attività 8. Ricreare l'immagine di un'installazione FTD esistente

### Requisito

Ricreare l'immagine FTD esistente e installare la versione 6.1.0-330

### Soluzione

Per questa attività si presume che esista un accessorio FTD con codice 6.0.1.x e che, per qualsiasi motivo, sia necessario ricrearne l'immagine (ad esempio, danneggiamento irreversibile del database, difetto irreversibile che non consente l'aggiornamento del software, ecc.).

### Riepilogo passaggi

- 1. Verifica compatibilità.
- 2. Annulla la registrazione di FTD dal CCP.
- 3. Ricaricare l'accessorio FTD e accedere a BootCLI.
- 4. Eseguire l'installazione guidata.
- 5. Installare l'immagine del sistema FTD.
- 6. Registra FTD in FMC.

### Procedura dettagliata

Passaggio 1. Controllare le note di rilascio di Firepower e verificare che l'immagine FTD che si desidera utilizzare sia compatibile con il FMC. In caso contrario, aggiornare prima il CCP.

Passaggio 2. Annullare la registrazione (eliminare) di FTD dal CCP. Questo passaggio è necessario in quanto dopo la ricreazione dell'immagine FTD le modifiche dell'UUID non possono essere registrate di nuovo, ma devono essere aggiunte da zero.

Passaggio 3. Ricaricare l'accessorio FTD e accedere a BootCLI. Poiché è già installata un'immagine FTD esistente, è possibile saltare l'installazione dell'immagine di avvio FTD:

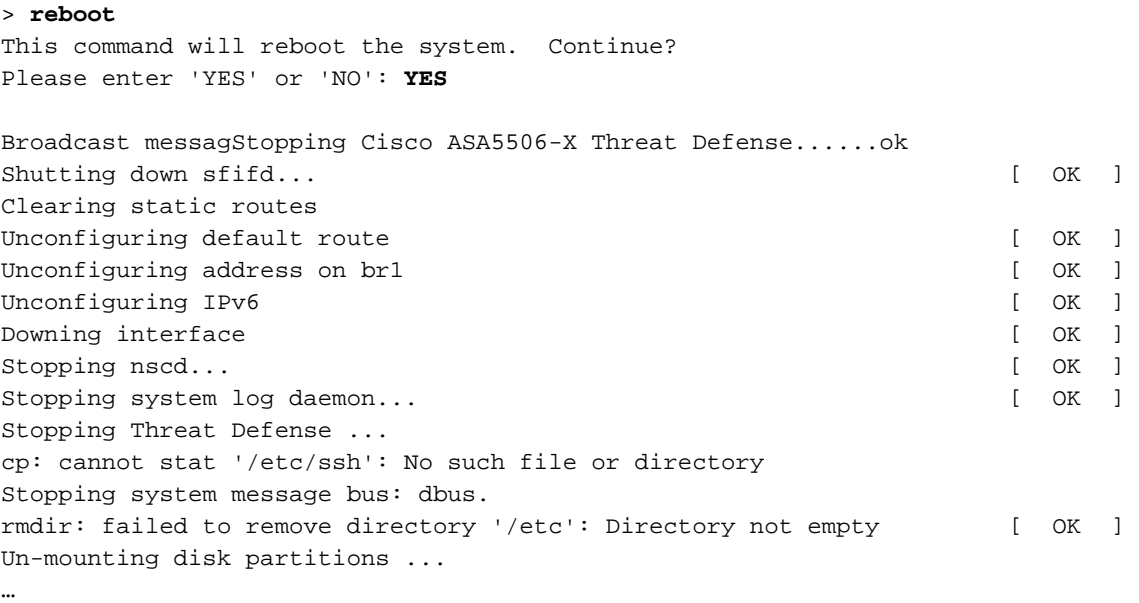

Device root is still in use. mdadm: Cannot get exclusive access to /dev/md0:Perhaps a running process, mounted filesystem or active volume group? Stopping OpenBSD Secure Shell server: sshdstopped /usr/sbin/sshd (pid 4209) . Stopping Advanced Configuration and Power Interface daemon: stopped /usr/sbin/acpid (pid 4213) acpid: exiting acpid. Stopping system message bus: dbus. Deconfiguring network interfaces... ifdown: interface br1 not configured done. Sending all processes the TERM signal... Sending all processes the KILL signal... Deactivating swap... Unmounting local filesystems... Rebooting... ÿ Rom image verified correctly Cisco Systems ROMMON, Version 1.1.8, RELEASE SOFTWARE Copyright (c) 1994-2015 by Cisco Systems, Inc. Compiled Thu 06/18/2015 12:15:56.43 by builders Current image running: Boot ROM0 Last reset cause: PowerCycleRequest DIMM Slot 0 : Present Platform ASA5506 with 4096 Mbytes of main memory MAC Address: 84:3d:c6:1a:cf:39 Use BREAK or ESC to interrupt boot. Use SPACE to begin boot immediately. Located '.boot\_string' @ cluster 260275. # Attempt autoboot: "boot disk0:" Located 'os.img' @ cluster 235457. ################################################################################################ ################################################################################################ ################################################################################################ ################################################################################################ ################################################################################################ ################################################################################################ ################################################################################################ ################################################################################################ ################################################################################################ ################################################################################################ ######################### LFBFF signature verified. INIT: version 2.88 booting Starting udev Configuring network interfaces... done. Populating dev cache Detected PID ASA5506. Found device serial number JAD2034008E. Found USB flash drive /dev/sdb Found hard drive(s): /dev/sda fsck from util-linux 2.23.2

dosfsck 2.11, 12 Mar 2005, FAT32, LFN /dev/sdb1: 42 files, 24805/1798467 clusters

```
==============================================
Use ESC to interrupt boot and launch boot CLI.
Use SPACE to launch Cisco FTD immediately.
Cisco FTD launch in 23 seconds ... < Press ESC to enter BootCLI
Launching boot CLI ...
Configuring network interface using DHCP
Bringing up network interface.
Depending on your network, this might take a couple of minutes when using DHCP...
ifup: interface lo already configured
Using IPv6 address: fe80::863d:c6ff:fela:cf38
IPv4 address not assigned. Run 'setup' before installation.
INIT: Starting system message bus: dbus.
Starting OpenBSD Secure Shell server: sshd
  generating ssh RSA key...
  generating ssh ECDSA key...
   generating ssh DSA key...
done.
Starting Advanced Configuration and Power Interface daemon: acpid.
acpid: starting up
acpid: 1 rule loaded
acpid: waiting for events: event logging is off
Starting ntpd: done
Starting syslog-ng:[2017-01-14T11:20:33.699619] Connection failed; fd='15',
server='AF_INET(127.128.254.1:514)', local='AF_INET(0.0.0.0:0)', error='Network is unreachable
(101)'
[2017-01-14T11:20:33.699704] Initiating connection failed, reconnecting; time_reopen='60'
.
Starting crond: OK
```
 Cisco FTD Boot 6.0.0 (9.6.2.) Type ? for list of commands firepower-boot>

Passaggio 4.Eseguire l'installazione guidata e impostare i parametri di rete di base:

firepower-boot>**setup**

 Welcome to Cisco FTD Setup [hit Ctrl-C to abort] Default values are inside []

Enter a hostname [firepower]: FTD5506 Do you want to configure IPv4 address on management interface?(y/n) [Y]: **Y** Do you want to enable DHCP for IPv4 address assignment on management interface?(y/n) [Y]: **n** Enter an IPv4 address: **10.48.66.83** Enter the netmask: **255.255.255.128** Enter the gateway: **10.48.66.1** Do you want to configure static IPv6 address on management interface?( $y/n$ ) [N]: N Stateless autoconfiguration will be enabled for IPv6 addresses.

Enter the primary DNS server IP address: 192.168.0.1 Do you want to configure Secondary DNS Server? (y/n) [n]: n Do you want to configure Local Domain Name? (y/n) [n]: n Do you want to configure Search domains?  $(y/n)$  [n]: n Do you want to enable the NTP service? [Y]: n Please review the final configuration: Hostname: FTD5506 Management Interface Configuration IPv4 Configuration: static IP Address: 10.48.66.83 Netmask: 255.255.255.128 Gateway: 10.48.66.1 IPv6 Configuration: Stateless autoconfiguration DNS Configuration:

DNS Server: 192.168.0.1

NTP configuration: Disabled

#### CAUTION:

You have selected IPv6 stateless autoconfiguration, which assigns a global address based on network prefix and a device identifier. Although this address is unlikely to change, if it does change, the system will stop functioning correctly. We suggest you use static addressing instead.

```
Apply the changes?(y,n) [Y]: Y
Configuration saved successfully!
Applying...
Restarting network services...
Done.
Press ENTER to continue...
firepower-boot>
```
Passaggio 5.Verificare la connettività con il server (FTP, HTTP e così via) che contiene l'immagine del sistema FTD e avviare l'installazione:

firepower-boot>**ping 10.48.40.70** PING 10.48.40.70 (10.48.40.70) 56(84) bytes of data. 64 bytes from 10.48.40.70: icmp\_seq=1 ttl=64 time=555 ms 64 bytes from 10.48.40.70: icmp\_seq=2 ttl=64 time=0.465 ms 64 bytes from 10.48.40.70: icmp\_seq=3 ttl=64 time=0.511 ms --- 10.48.40.70 ping statistics --- 3 packets transmitted, 3 received, 0% packet loss, time 2000ms rtt min/avg/max/mdev =  $0.465/185.466/555.424/261.599$  ms

firepower-boot > **system install noconfirm ftp://anonymous:cisco@10.48.40.70/ftd-6. 1.0-330.pkg**

######################## WARNING ############################ # The content of disk0: will be erased during installation! # #############################################################

Do you want to continue? [y/N] **y** Erasing disk0 ... Verifying Downloading Extracting

Package Detail Description: Cisco ASA-FTD 6.1.0-330 System Install Requires reboot: Yes Warning: Please do not interrupt the process or turn off the system. Doing so might leave system in unusable state. Starting upgrade process ... Populating new system image **... output omitted ...** Firstboot detected, executing scripts Executing S01reset\_failopen\_if  $[$  OK ] Executing S01virtual-machine-reconfigure [ OK ] Executing S02aws-pull-cfg  $[$  OK  $]$ Executing S02configure\_onbox [ OK ] Executing S04fix-httpd.sh [ OK ] Executing S05set-mgmnt-port [ OK ] Executing S06addusers [ OK ] Executing S07uuid-init introduced and the contract of the contract of the contract of the contract of the contract of the contract of the contract of the contract of the contract of the contract of the contract of the cont Executing S08configure\_mysql is a control of the set of the set of the set of the set of the set of the set of the set of the set of the set of the set of the set of the set of the set of the set of the set of the set of t \*\*\*\*\*\*\*\*\*\*\*\* Attention \*\*\*\*\*\*\*\*\* Initializing the configuration database. Depending on available system resources (CPU, memory, and disk), this may take 30 minutes or more to complete. \*\*\*\*\*\*\*\*\*\*\*\* Attention \*\*\*\*\*\*\*\*\* Executing S09database-init and the set of the set of the set of the set of the set of the set of the set of the set of the set of the set of the set of the set of the set of the set of the set of the set of the set of the Executing S11database-populate [ OK ] Executing S12install\_infodb [ OK ] Executing S15set-locale.sh [ OK ] Executing S16update-sensor.pl [ OK ] Executing S19cert-tun-init [ OK ] Executing S20cert-init [ OK ] Executing S21disable\_estreamer [ OK ] Executing S25create\_default\_des.pl [ OK ] Executing S30init\_lights\_out\_mgmt.pl  $[$  OK ] Executing S40install\_default\_filters.pl [ OK ] Executing S42install\_default\_dashboards.pl [ OK ] Executing S43install\_default\_report\_templates.pl [ OK ] Executing S44install\_default\_app\_filters.pl [ OK ] Executing S45install\_default\_realms.pl [ OK ] Executing S47install\_default\_sandbox\_EO.pl [ OK ] Executing S50install-remediation-modules [ OK ] Executing S51install health policy.pl [ OK ] Executing S52install\_system\_policy.pl  $[$  OK ] Executing S53change\_reconciliation\_baseline.pl [ OK ] Executing S70remove\_casuser.pl  $[$  OK ] Executing S70update\_sensor\_objects.sh [ OK ] Executing S85patch\_history-init [ OK ] Executing S90banner-init [ OK ] Executing S95copy-crontab and the set of the set of the set of the set of the set of the set of the set of the set of the set of the set of the set of the set of the set of the set of the set of the set of the set of the s Executing S96grow\_var.sh [ OK ] Executing S96install\_vmware\_tools.pl [ OK ]

\*\*\*\*\*\*\*\*\*\* Attention \*\*\*\*\*\*\*\*\*\*

 Initializing the system's localization settings. Depending on available system resources (CPU, memory, and disk), this may take 10 minutes or more to complete.

\*\*\*\*\*\*\*\*\*\* Attention \*\*\*\*\*\*\*\*\*\* Executing S96localize-templates [ OK ] Executing S96ovf-data.pl [ OK ] Executing S97compress-client-resources [ OK ] Executing S97create\_platinum\_forms.pl [ OK ] Executing S97install\_cas [ OK ] Executing S97install cloud support.pl [ OK ] Executing S97install geolocation.pl [ OK ] Executing S97install\_ssl\_inspection.pl [ OK ] Executing S97update\_modprobe.pl [ OK ] Executing S98check-db-integrity.sh [ OK ] Executing S98htaccess-init executing  $[$  OK  $]$ Executing S98is-sru-finished.sh [ OK ] Executing S99correct\_ipmi.pl  $[$  OK ] Executing S99start-system in the control of the control of the control of the control of the control of the control of the control of the control of the control of the control of the control of the control of the control o Executing S99z\_db\_restore [ OK ] Executing S99\_z\_cc-integrity.sh [ OK ] Firstboot scripts finished. Configuring NTP... [ OK ] fatattr: can't open '/mnt/disk0/.private2': No such file or directory fatattr: can't open '/mnt/disk0/.ngfw': No such file or directory Model reconfigure detected, executing scripts Pinging mysql Found mysql is running Executing 45update-sensor.pl [ OK ] Executing 55recalculate\_arc.pl  $[$  OK ] Starting xinetd: Sat Jan 14 12:07:35 UTC 2017 Starting MySQL... Pinging mysql Pinging mysql, try 1 Pinging mysql, try 2 Found mysql is running Running initializeObjects... Stopping MySQL... Killing mysqld with pid 22354 Wait for mysqld to exit\c done Sat Jan 14 12:07:57 UTC 2017 Starting sfifd... [ OK ] Starting Cisco ASA5506-X Threat Defense, please wait...No PM running! ...started. **... output omitted ...** firepower login: **admin** Password: **< Admin123** You must accept the EULA to continue. Press <ENTER> to display the EULA: END USER LICENSE AGREEMENT … Please enter 'YES' or press <ENTER> to AGREE to the EULA: System initialization in progress. Please stand by. You must change the password for 'admin' to continue. Enter new password: Confirm new password: You must configure the network to continue. You must configure at least one of IPv4 or IPv6. Do you want to configure IPv4?  $(y/n)$  [y]: Do you want to configure IPv6?  $(y/n)$  [n]: Configure IPv4 via DHCP or manually? (dhcp/manual) [manual]: Enter an IPv4 address for the management interface [192.168.45.45]: **10.48.66.83** Enter an IPv4 netmask for the management interface [255.255.255.0]: **255.255.255.128** Enter the IPv4 default gateway for the management interface [192.168.45.1]: **10.48.66.1** Enter a fully qualified hostname for this system [firepower]: **FTD5506** Enter a comma-separated list of DNS servers or 'none' []: 192.168.0.1 Enter a comma-separated list of search domains or 'none' []: If your networking information has changed, you will need to reconnect. For HTTP Proxy configuration, run 'configure network http-proxy'

Manage the device locally? (yes/no) [yes]: **no** Configure firewall mode? (routed/transparent) [routed]: Configuring firewall mode ...

Update policy deployment information

- add device configuration
- add network discovery
- add system policy

You can register the sensor to a Firepower Management Center and use the Firepower Management Center to manage it. Note that registering the sensor to a Firepower Management Center disables on-sensor Firepower Services management capabilities.

When registering the sensor to a Firepower Management Center, a unique alphanumeric registration key is always required. In most cases, to register a sensor to a Firepower Management Center, you must provide the hostname or the IP address along with the registration key. 'configure manager add [hostname | ip address ] [registration key ]'

However, if the sensor and the Firepower Management Center are separated by a NAT device, you must enter a unique NAT ID, along with the unique registration key.

'configure manager add DONTRESOLVE [registration key ] [ NAT ID ]'

Later, using the web interface on the Firepower Management Center, you must use the same registration key and, if necessary, the same NAT ID when you add this sensor to the Firepower Management Center.

#### Passaggio 6. Registrare FTD in FMC

#### > **configure manager add 10.62.148.50 cisco**

Manager successfully configured. Please make note of reg\_key as this will be required while adding Device in FMC.

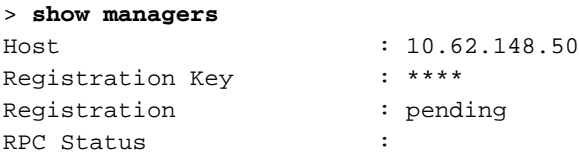

Nel FMC selezionare Devices > Device Management (Dispositivi > Gestione dispositivi) per aggiungere il dispositivo FTD.

- Riconfigurare le impostazioni del dispositivo come Interfacce e routing
- Riconfigurare criteri quali VPN e QoS
- Riapplica i criteri e le impostazioni applicati in precedenza, ad esempio Criteri di controllo di accesso, Impostazioni NAT e Piattaforma

# Informazioni correlate

- [Guide all'installazione e all'aggiornamento](/content/en/us/support/security/firepower-ngfw/products-installation-guides-list.html)
- [Ricreare un'immagine di Cisco ASA o del dispositivo Firepower Threat Defense](/content/en/us/td/docs/security/firepower/quick_start/reimage/asa-ftd-reimage.html)
- [Documentazione e supporto tecnico Cisco Systems](https://www.cisco.com/c/it_it/support/index.html)